#### **vinodsrivastava.wordpress.com** Boolen Word<br>Excel **Photoshop** VKS-LEARNING HUB **Flash Simplifying ICT Powerpoint**  $C++$ **HTML** idea **VBScript** A Complete Blog for **Frontpage Computer Science Internet** Multimedia & Web Technology **CSS** IGCSE-ICT Computer System<br>Database **Networking Use of ICT Open Source**

# **Quesion Bank-1 (Based on Database/Open source/Flash/Networking/HTML)**

# **Database**

# **1) Define the following term with example:**

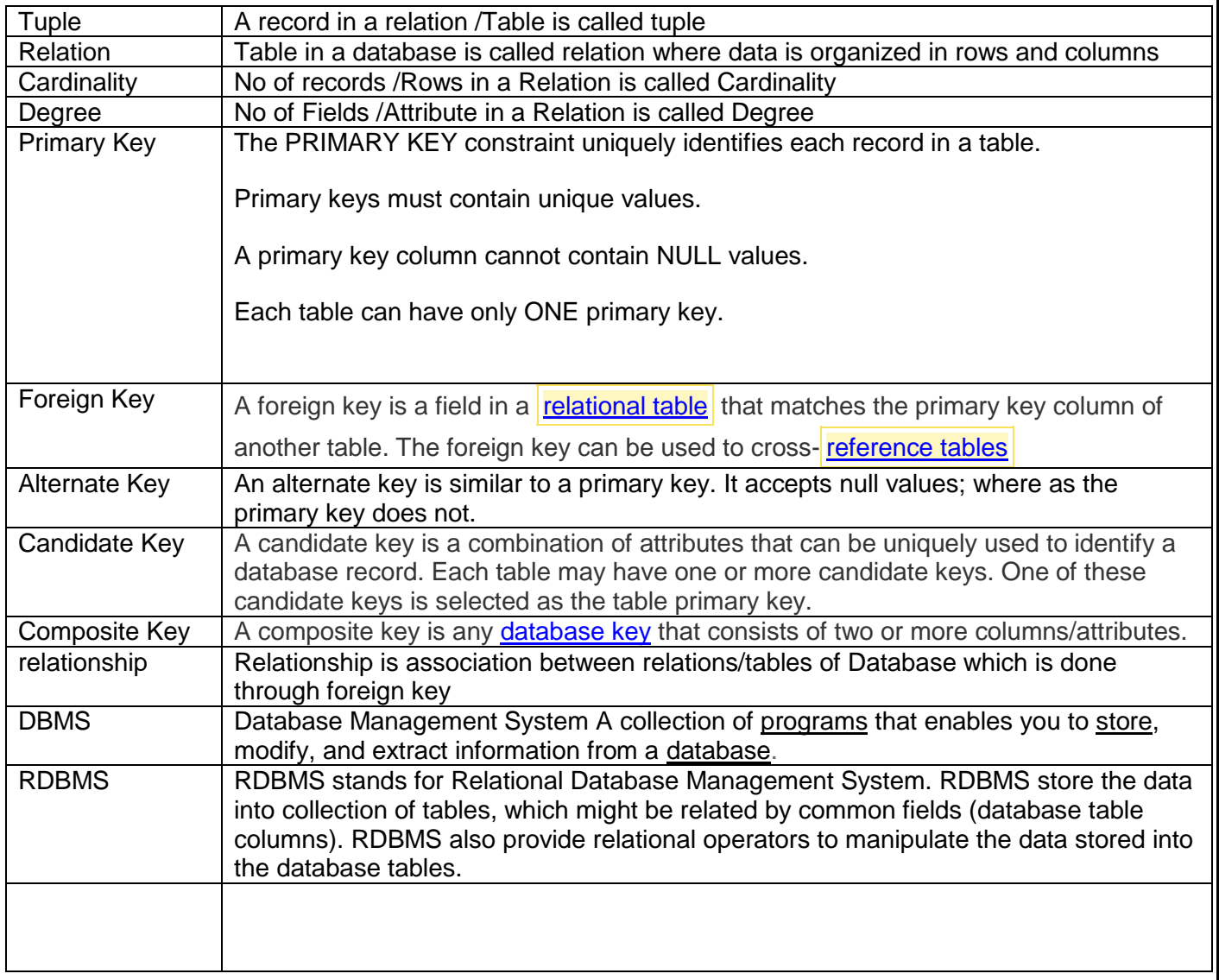

#### **Question Based on Multimedia**

- 1) Write a short note on how multimedia is being used in healthcare.
- 2) Write a short note on Virtual Reality **Computer Generated Environment which stimulate the real world situation with the use of Multimedia. It is used in Video Gaming / Flight Simulation**
- 3) Write a short note on Video Conferencing **Video Conferencing is live interaction of people sitting far from each other using Computer System/ Webcam /Speaker /Headphone and conferencing software using network(internet /Intranet)**
- 4) Write a short note on how multimedia is being used in Education
- 5) What is Digital Library **Digital Library is a collection of Electronically /Digitized text /audio and video material available for use in the form of CD/DVD/Online on internet.**
- 6) .What is Information Kiosk **Information Kiosk is a Interactive Screen which provide information**
- 7) What is Video on Demand(VOD) **Video on Demand is a Interactive process to select video to watch over network on demand by paying.**
- **# Format Full Form** 1 GIF **Graphics Interchange** It does not support high resolution and can take 8 bits color **Format** combination yielding only 255 colors. 2 JPEG/ JPG **Joint Photographic Expert Group** It supports high resolution and can take 24 bits color combinations yielding millions of colors. 3 BMP **BITMAP Image File** BMP files are Windows Bitmap files. They are usually 8-bit color images (256 colors) and can be viewed by many programs including Windows Paintbrush. BMP files can be used as backgrounds for the Windows desktop. is another type of file format formed by ISO for the storing and MPEG **Motion Picture Expert Group** transmission of audio and video contents. 4 AVI **Audio Video Interleave** AVI is supported by all computers running Windows, and by the most popular web browsers. It is a very common format on the Internet, but not always possible to play on non-Windows computers 5 PSD **Photoshop Standard Document** PSD signifies an Adobe Photoshop graphic file. They are open able on Pentium and Macintosh systems by Adobe Photoshop. 6 AIFF **Audio Input File Format** Its Audio file Format 7 MIDI **Musical Instrument Digital Interface** MIDI files can be played with the Windows MIDI sequencer. They are music files that conform to the MIDI standard. Play them with Media Player on the Pentium computers, or load them into MusicProse or Finale on a Macintosh.
- 8) Write a short note on Different File formats:

i)GIF : ii)MPEG iii)AVI iv) JPEG v) BMP vi) MIDI vi) WAV vii) SWF viii) PSD ix) DAT x) PDF

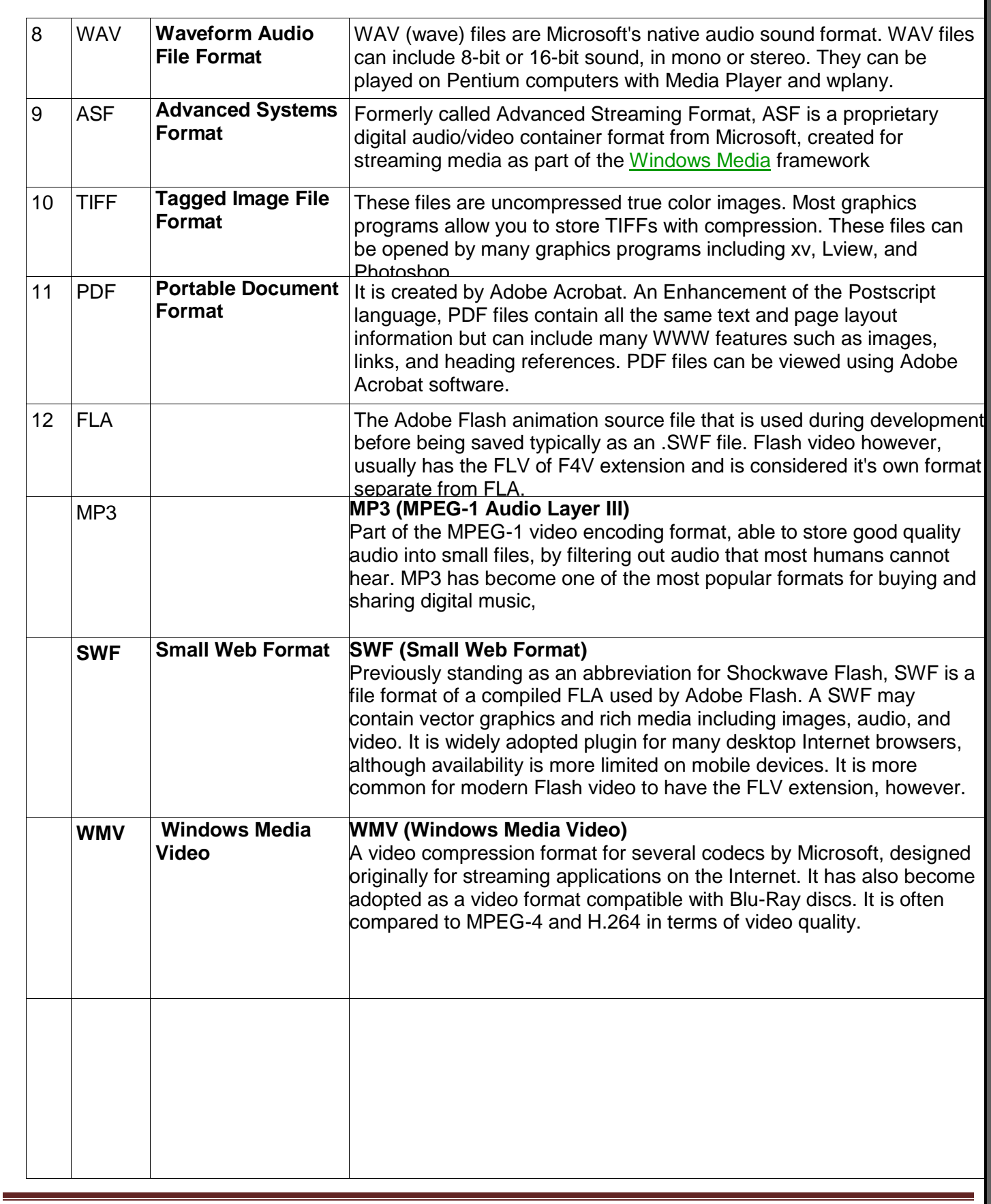

# Question Bank

# 9) Define the following :

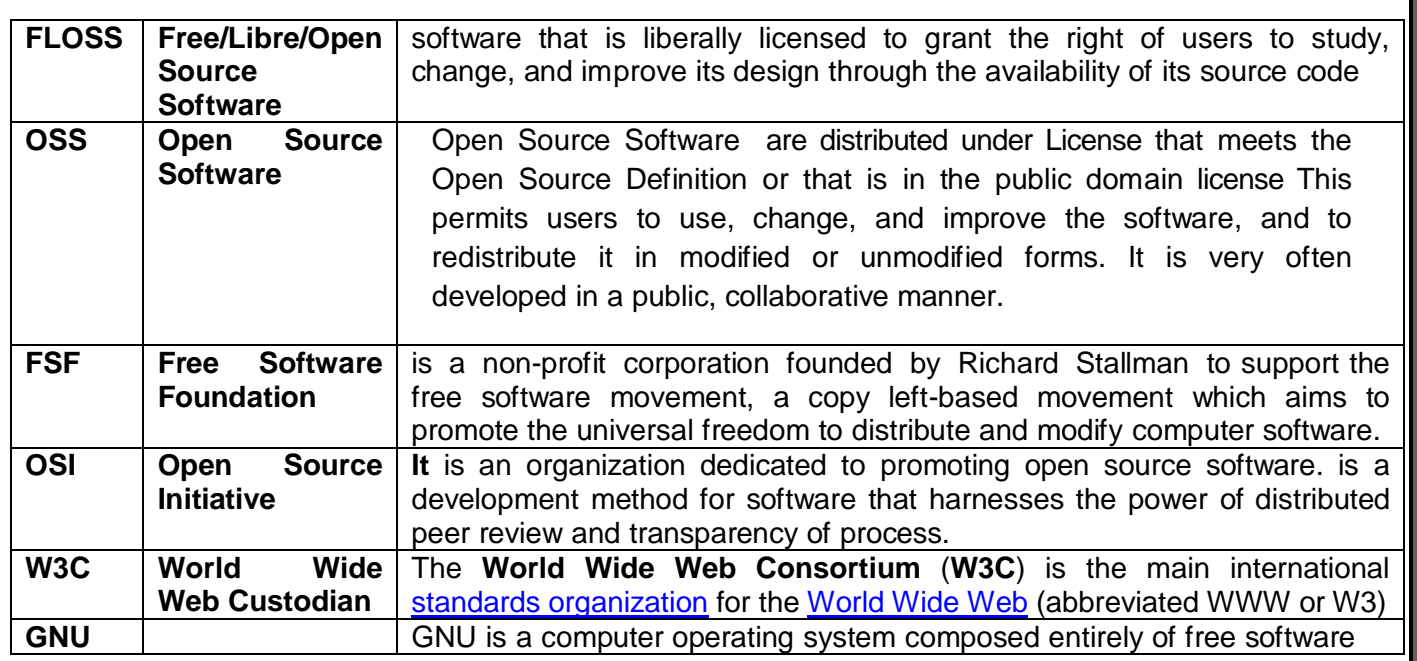

10) Explain the following with example : I ) Freeware II) Shareware III) Proprietary Software

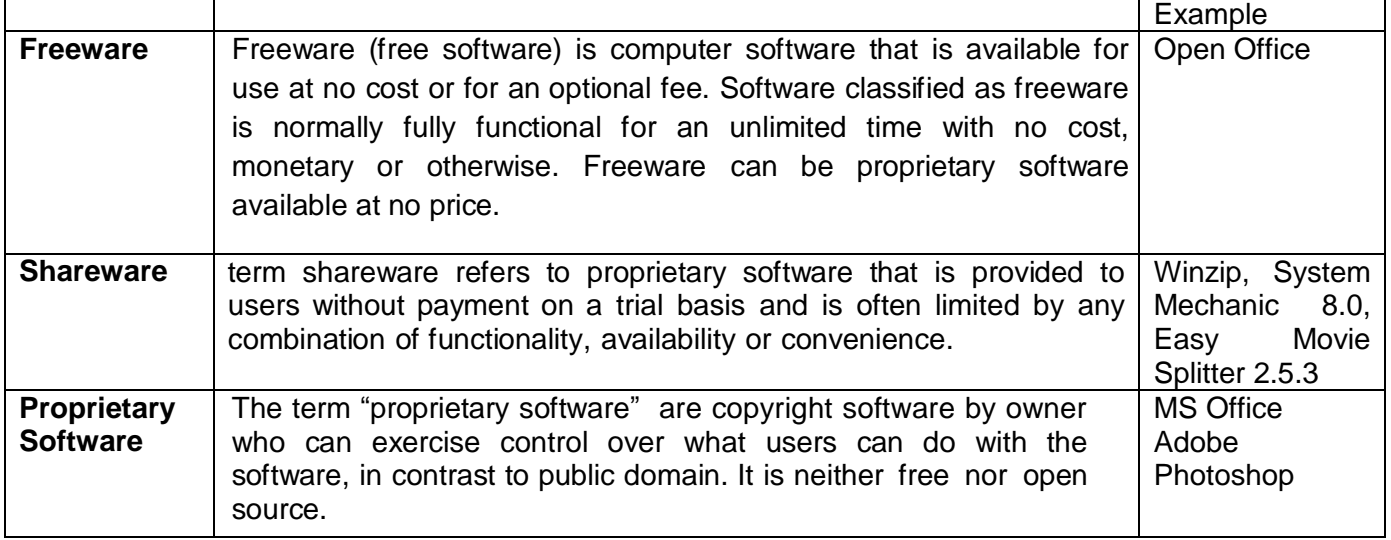

# Difference Between Freeware and Shareware

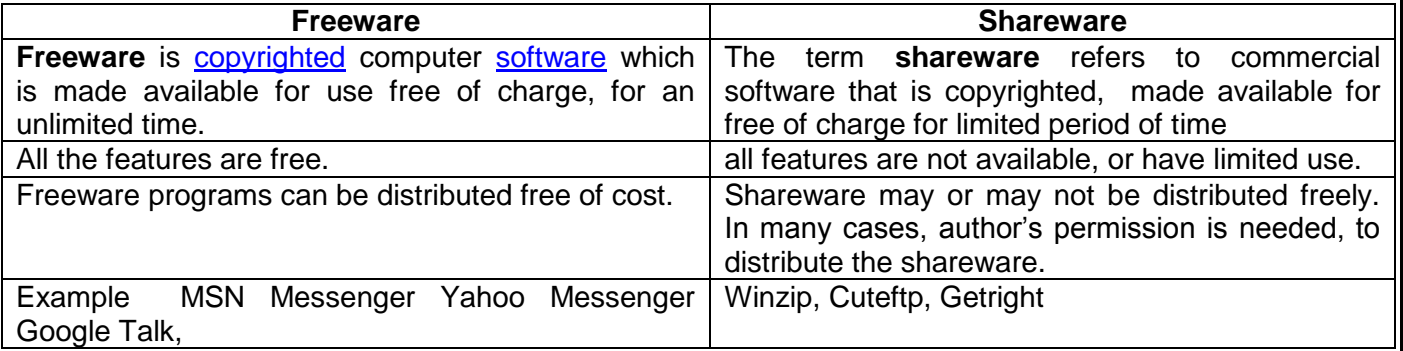

# 11) What is localization of software **Localization of Software means translating user interface of software in regional language for easy understanding of people living in that area.**

12) Give the full Form of following : a) PHP b) JSP c)ASP, D)ASCII e)ISCII

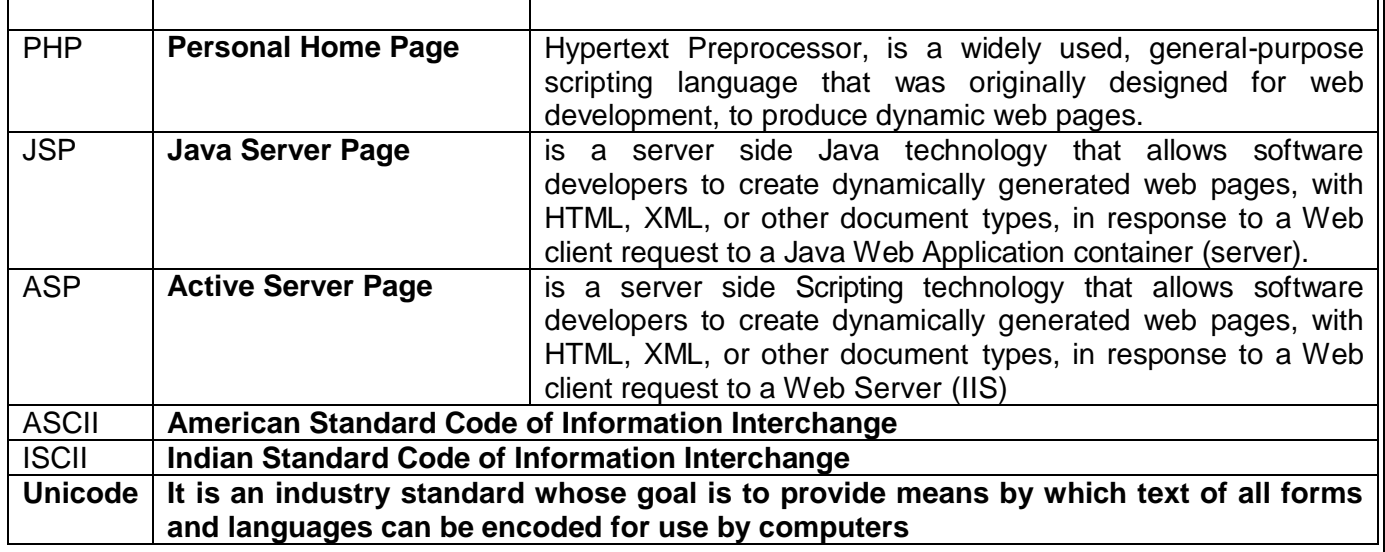

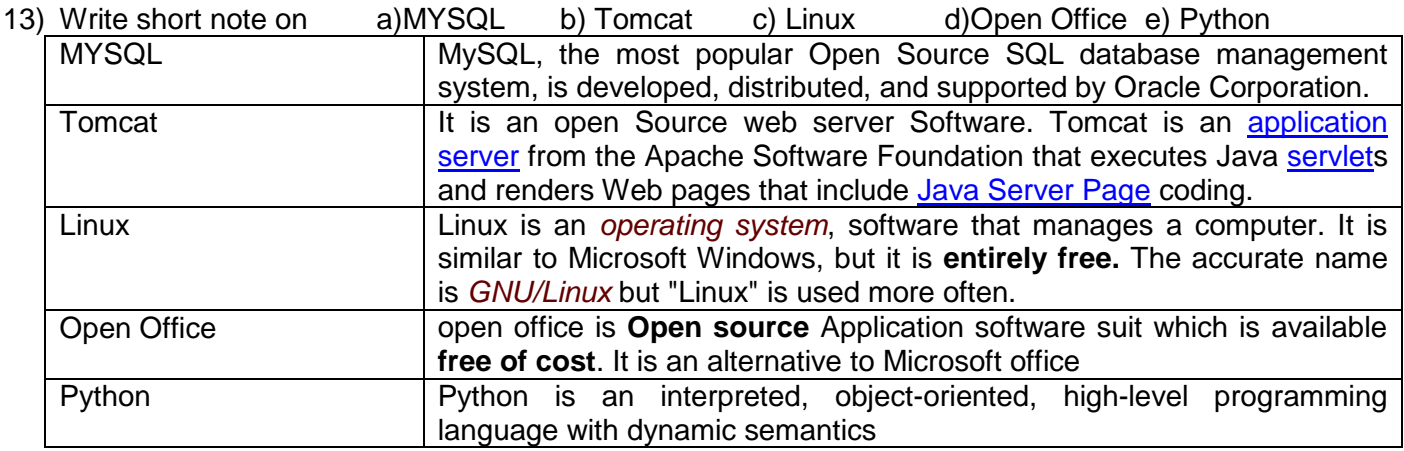

14) What is Open Source Software Name three Website which promotes open source software Open-source software is computer software with its source code made available in which the copyright holder provides the rights to study change and distribute the software to anyone and for any purpose. [www.opensource.org:](http://www.opensource.org/)

www.**source**[forge.net](http://www.sourceforge.net/)

[www.osalt.com](http://www.osalt.com/)

[www.fsf.org](http://www.fsf.org/) The Free Software Foundation (FSF) is a nonprofit with a worldwide mission to promote computer user freedom and to defend the rights of all free software users. [www.gnu.org](http://www.gnu.org/)

# **Networking**

- **1)** What is Network Give three Advantages of Network
	- **1 ) Sharing hardware 2) Sharing data and information 3) Sharing software 4) Facilitating communications**

#### **2)** Give 3 difference Between LAN/MAN/WAN

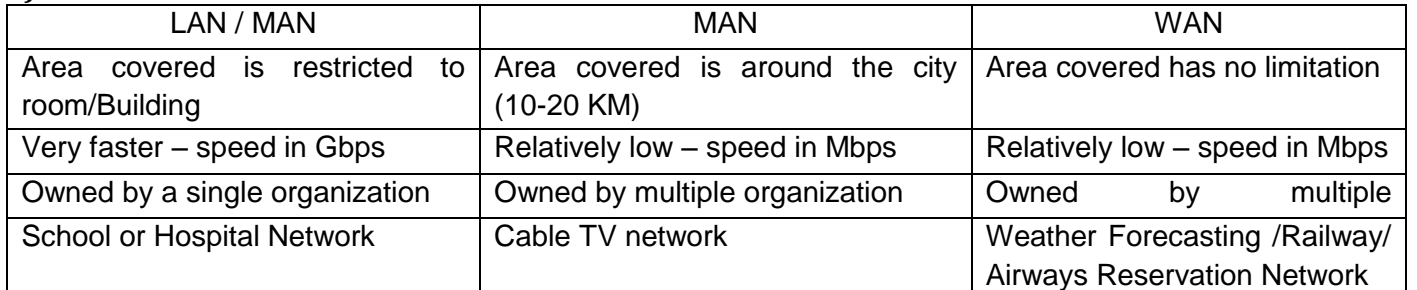

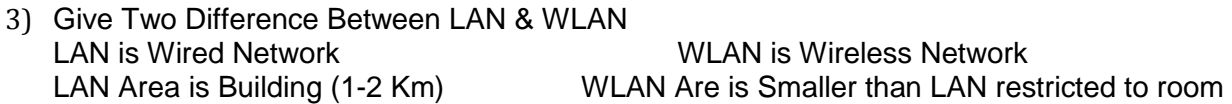

4) Define the following Term a)Hub b)Switch c)Router d) Gateway e)bridge f)Repeater g)MODEM

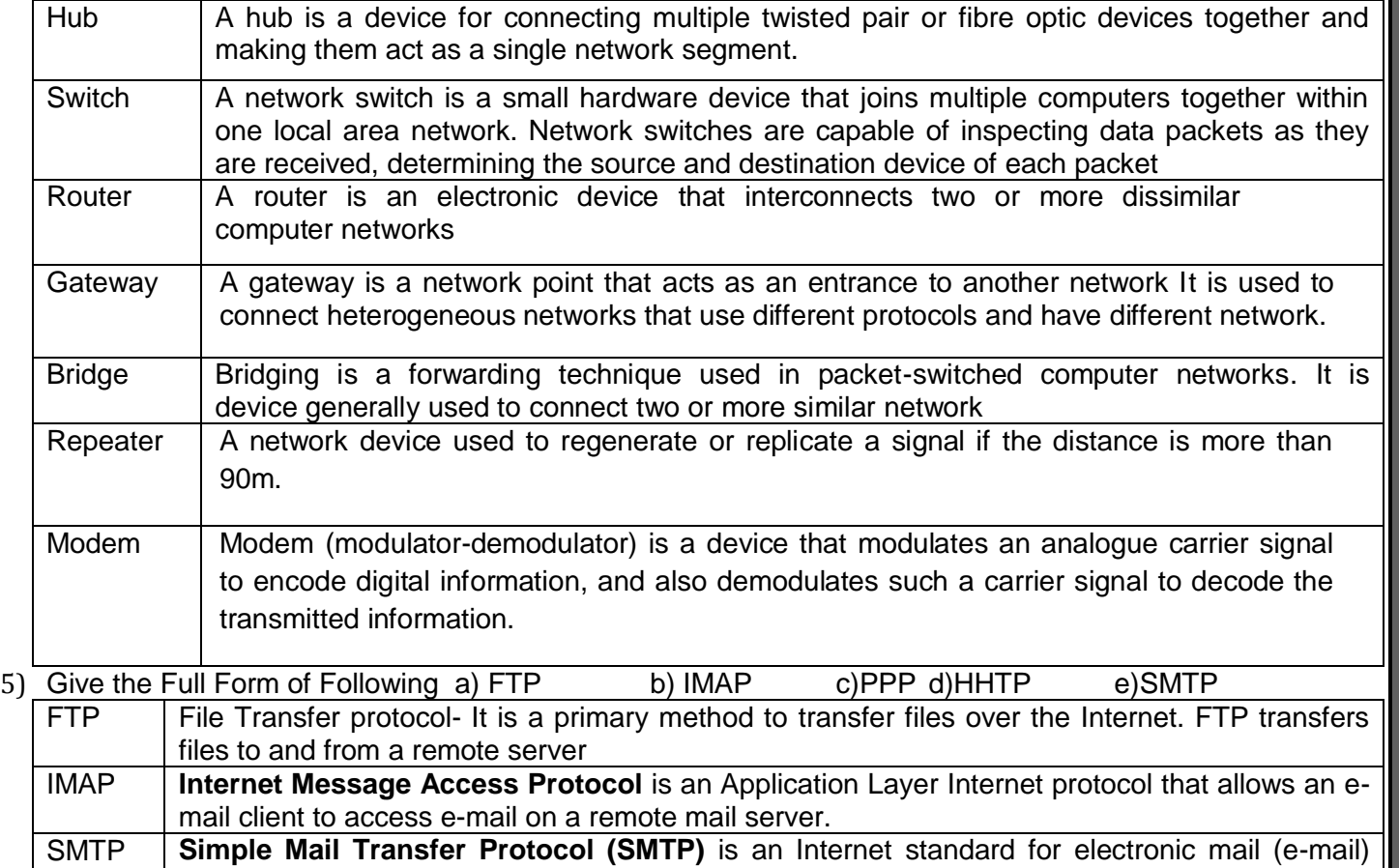

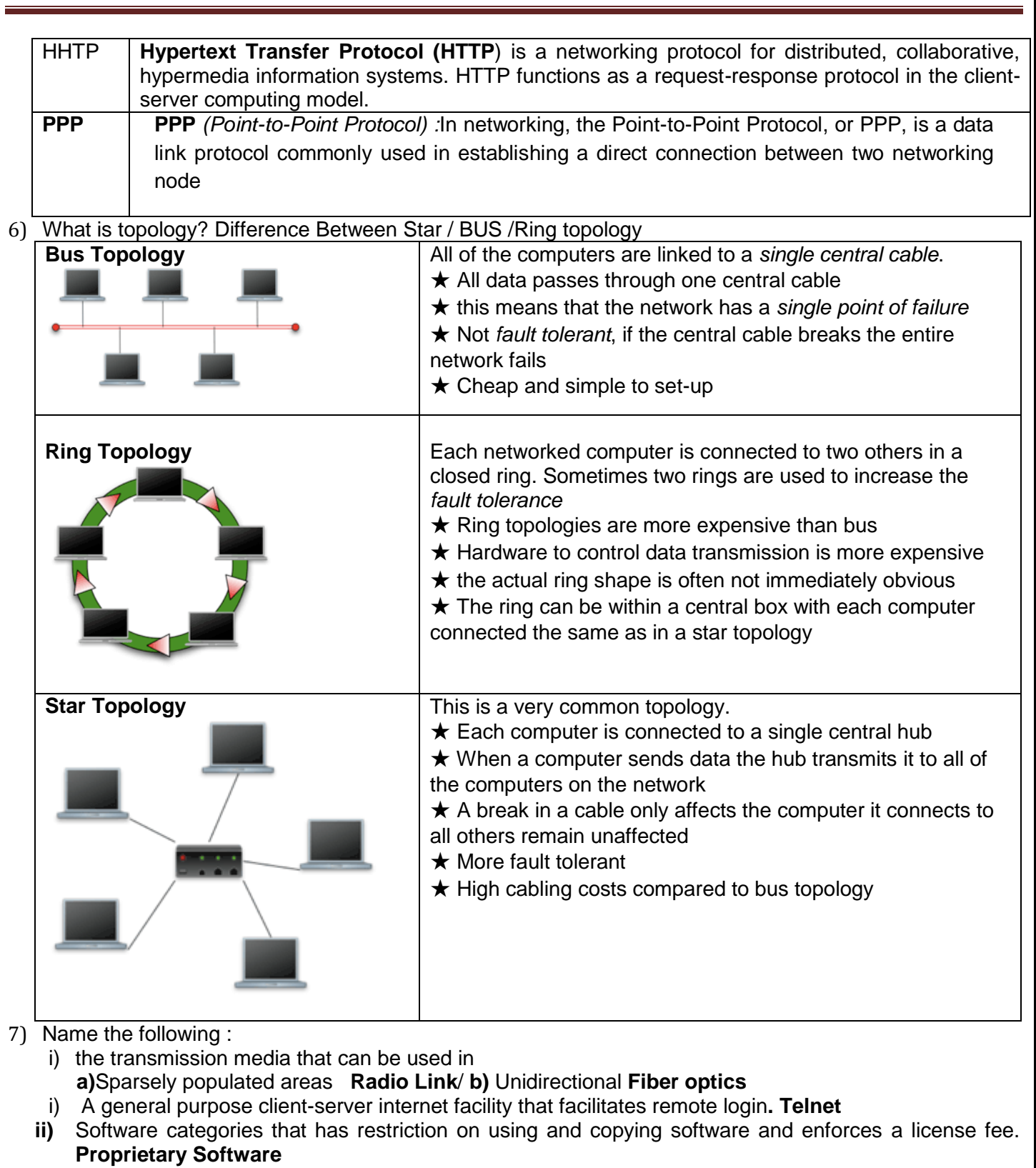

**iii)** Name the transmission media that use electromagnetic waves ranging in frequencies between 3 KHz and 1 GHz **Radio Frequency** ii) 1 GHz and 300 GHz **Microwave**

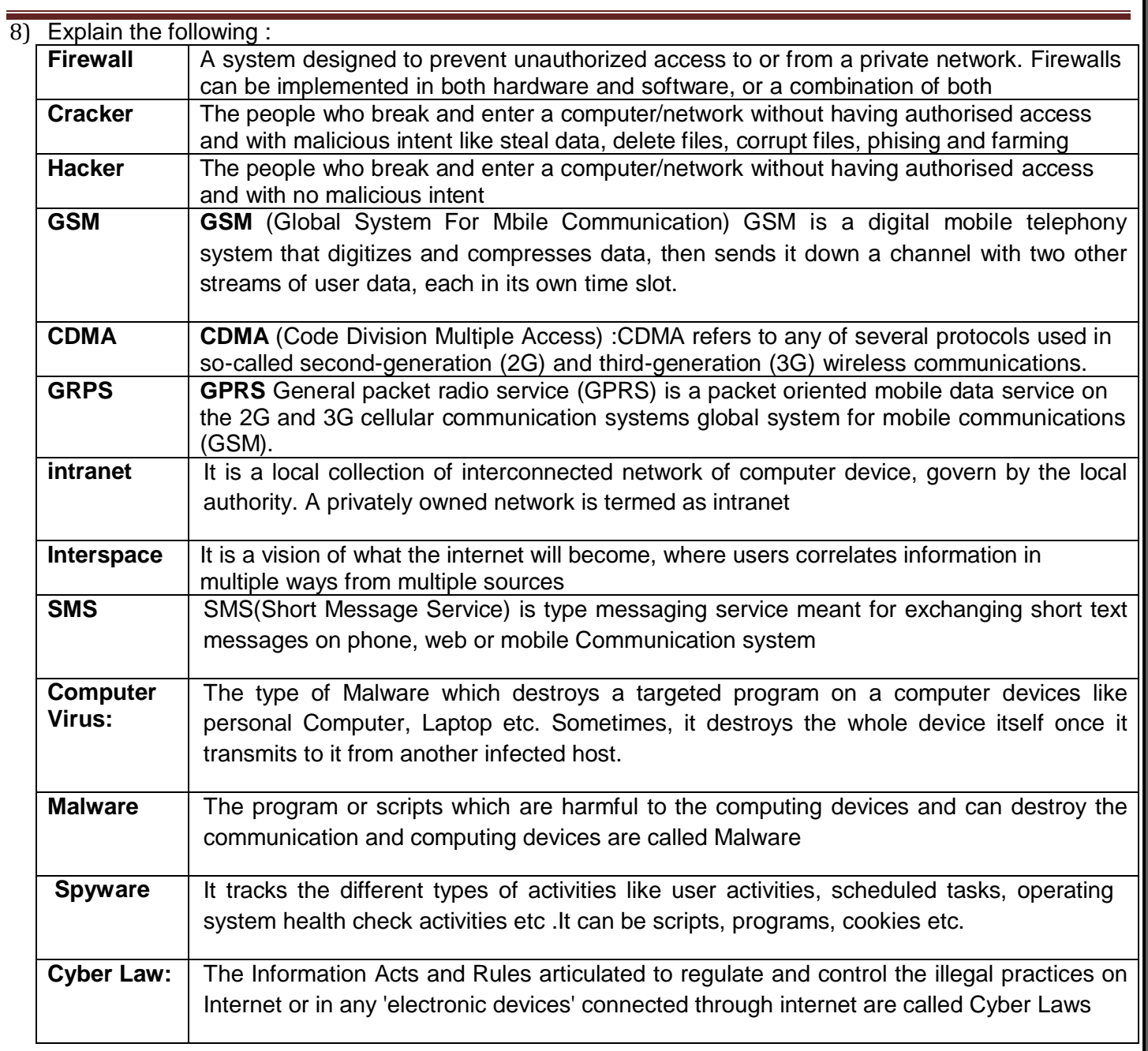

# 9) Difference between Twisted pair /Co-axial / Fiber-Optics cable

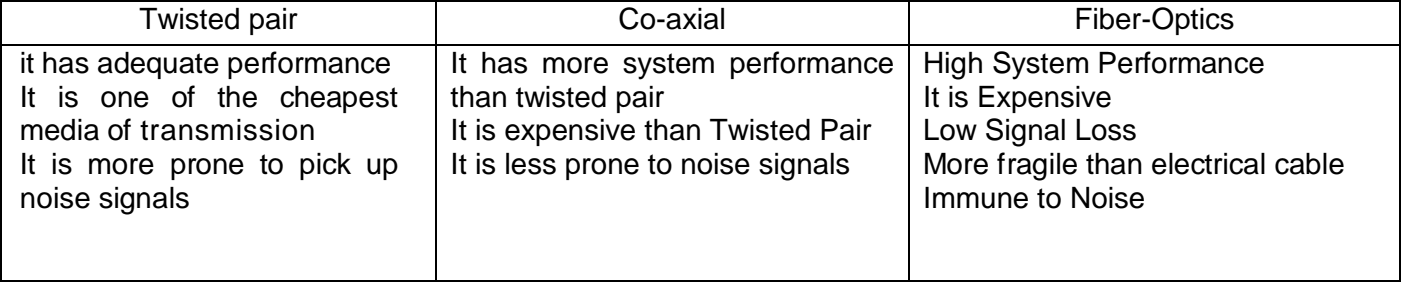

10)Name three wireless channel of communication Radio Wave Satellite Infrared Bluetooth

# **Point to remember for 4 Marks Networking Question**

**Layout – Diagrammatically show Bus Topology & Star Topology**

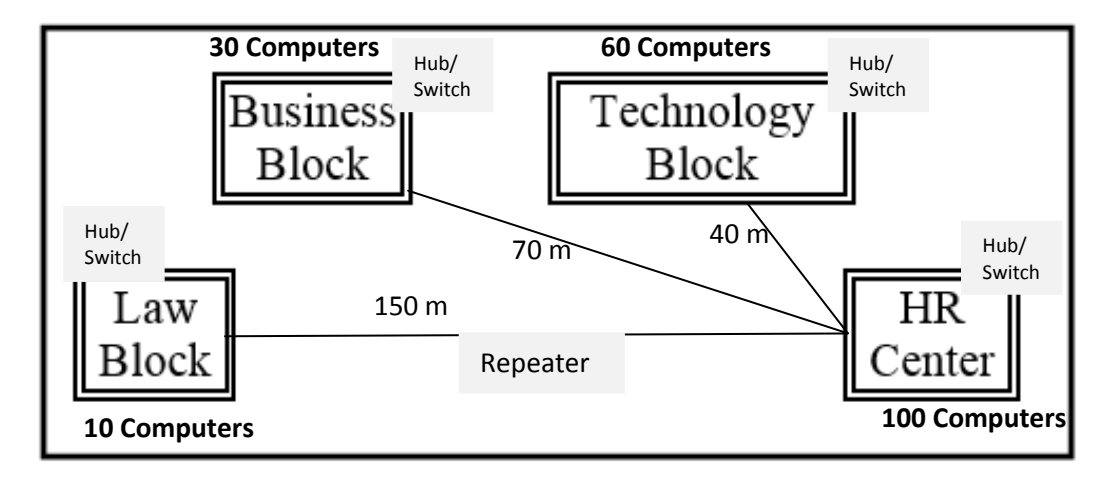

#### **Location of Server**

The most suitable place / block to house the server of this organisation would be the **Block that contains the maximum number of computers**

#### **Justification:**

As it decreases the cabling cost for most of the computers as well as increasing the efficiency of the maximum computers in the network.

#### **Location of Repeater**

Repeater will be placed where the distance between two blocks 90 meters or more **Justification**

As the signal loss will take place after 90 meters, Repeater would ideally be needed along their path to avoid loss of signals during the course of data flow in these routes.

#### **Location of Hub/Switch**

Hub/Switch will be placed in **every block Justification** To interconnect the group of cables from the different computers in each block

**Radio wave transmission** as it is the most **economic** option with to connect it with a reasonable **high speed**

**TCP/IP Dial Up** as it is the most **economic** option with a **reasonable speed. Non Economic where Cost is not in consideration Fiber Optics /Satellite**

c) ABC Corporation (TTC) is a professional consultancy company. The company is planning to set up their new offices in India with its hub at Hyderabad. As a network adviser, you have to understand their requirement and suggest them the best available solutions. Their queries are mentioned in i) to iv).

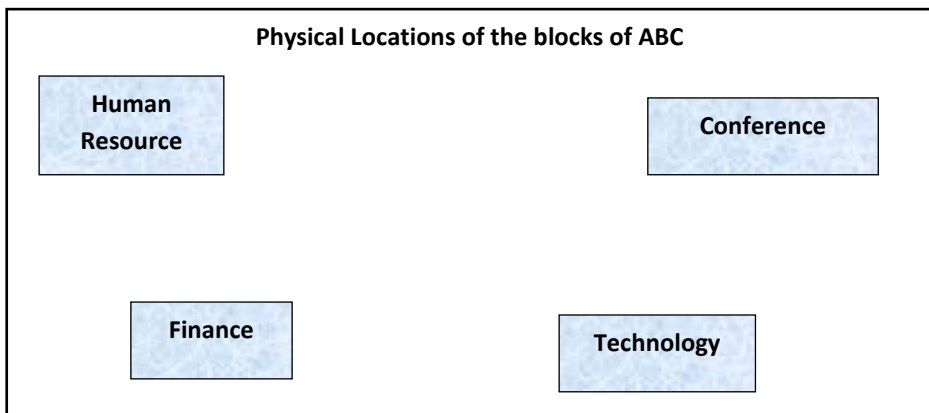

Block to Block distances (in Meters) Number of computers in each block/center

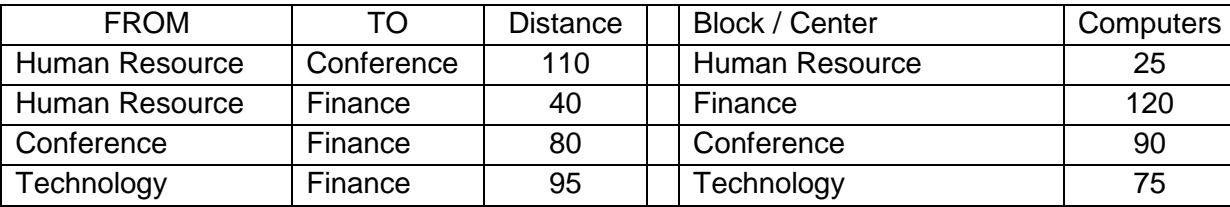

i) What will be the most appropriate block, where TTC should plan to install the server?

- ii) Draw a cable layout connecting the blocks for most efficient communication. Also suggest a topology for the network.
- iii) What will be the best possible connectivity (out of **Satellite Link**, **Infrared**, **Ethernet cable**) you will suggest to connect the new offices in Bangalore with its London based office?
- iv) Which of the devices (**Switch**, **Modem**, **Gateway**) will be suggested by you to connect each computer in each of the buildings.

#### c) Which type of network (out of **LAN**, **PAN**, **MAN**) is formed

- i) When four computers are networked using twisted pair cable?
- ii) Using mobile's Bluetooth to share files among friends inside a room?

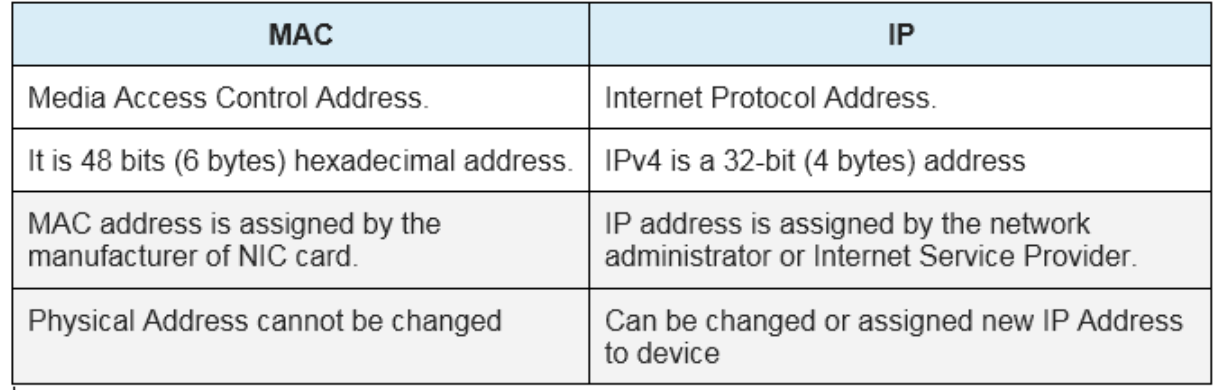

#### **MMWT-SAMPLE PAPERS@ VKS-Learning Hub Page 10 Page 10 Page 10**

# **Flash**

# **1. What is a Layer? Give three properties of a Layer.**

It is a type of frame that is placed one after another to create the animation or a movie. It's the important component of Timeline. The properties of a Layer are:

- 1. Layer Name
- 2. Show and Lock
- 3. Type

# **2. What are Symbols? How is it different from instance**

The Symbols are the reusable media elements such as graphics, buttons, movie clips etc. that can be used in a movie. They are saved inside the library file and remain accessible as the global resources.

**Instance** It is a copy of master Symbol but any change we make in instance will not be updated or reflected in symbol in the library.

#### **3. What is a Frame? What are Frame Buffer and Frame Rate?**

It is a segment of a movie that is mainly used for creating and storing the objects. It is one of the important components of Timeline in Flash.

# **4. What is a Frame Buffer? What FPS?**

The way of storing a movie or animation before displaying it is called **Frame Buffer.**

**Frame per Second or Frame rate** is the number of animation frames displayed per second. It

increases or decreases the speed with which the movie is displayed on the screen

#### **5. What is publishing? What are two formats which support movie files?**

Publishing means delivering a complete movie or a animation to the viewers. The two formats in which a movie can be published are .SWF and .AVI.

# **6. What is a Key frame? What is the use of Stage?**

It is a frame in flash that allows the users to define a change for an animation or to include the frame actions to modify a movie.

**Stage** is the actual canvas in flash where all the objects to be included in a movie or animation are placed. It allows to the draw the graphics and preview the movie in design time.

#### **7. What is Timeline?**

The Timeline is used to organize and control the contents of a movie over time in the layers and frames so that each movie instance can occur at the correct time. The major components of the Timeline are layers,frames and the play-head.

#### **8. What is Tweening? Name any two types of Tweening?**

The Tweening is the way of creating the effects on a movie or an animation. The two types of Tweening are:-

- 1. Shape Tweening
- 2. Motion Tweening

# **9. Explain the steps to create a Tweening(Shape Tweening).**

The following are the steps for Shape Tweening:-

- 1. Draw a shape, let's say Sun on the first frame in Flash Studio/Photoshop.
- 2. Place the Playhead at the 40<sup>th</sup> frame and insert a Keyframe.
- 3. Drag the object by using the Selection Tool, select both stroke and the fill options.
- 
- 4. Place it on the right hand side of the Stage.<br>5. At the 40<sup>th</sup> frame, delete the Sun shape and draw another shape, let's say Cloudy Rain.
- 6. Place the Playhead at the first frame and right click over it.
- 7. Select Panels and then Frame. In Tween Option, select the shape and in blend option select " Distributive"
- 8. Publish it to preview the animation or the movie.

#### **10 Hiding a Layer & Locking A Layer**

**Hiding a layer** means that the contents of that layer are not visible done using Eye icon on Layer **Locking a layer** means that the contents of that layer cannot be edited done by using Ped lock icon on Layer

#### **11. What is Publishing. Name different format on which the flash movie can be published**

Publishing a Flash Movie means delivering a completed movie to an audience by converting the Flash .FLA file to another format for playback. 2

File formats in which a Flash movie can be published are: .SWF, .HTML, .GIF, .JPEG,.PNG, .EXE, .HQX, .MOV, .SMIL.

#### **12. Explain the concept of Scenes in Flash**

A scene is a clip of a movie which can be treated as an entire single unit all on its own and arranged around other clips. The advantage of breaking the movie into scenes is that every scene can be accessed individually an thus the sequence or order of scenes can be changed.

#### **13. Differentiate between**

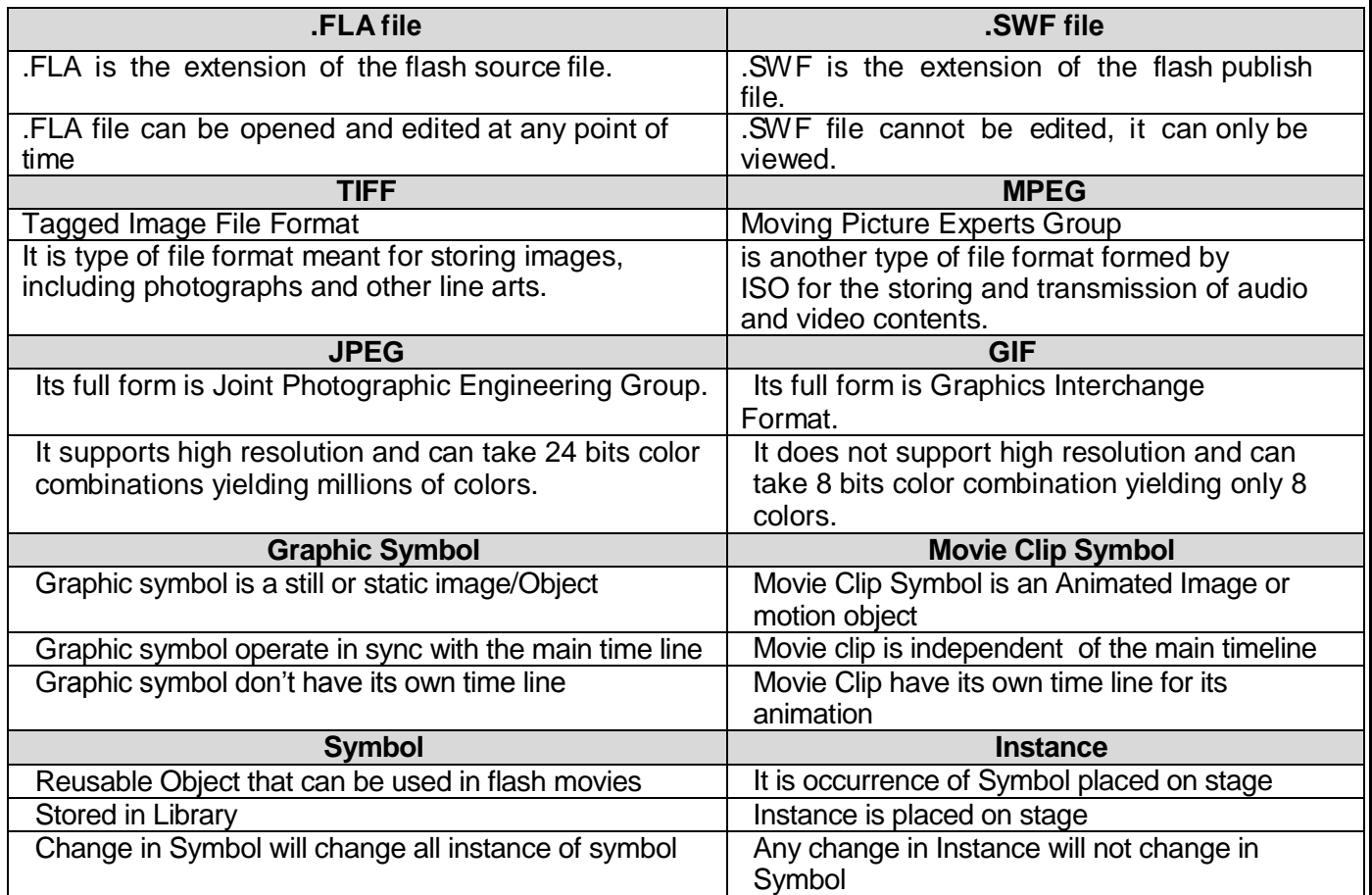

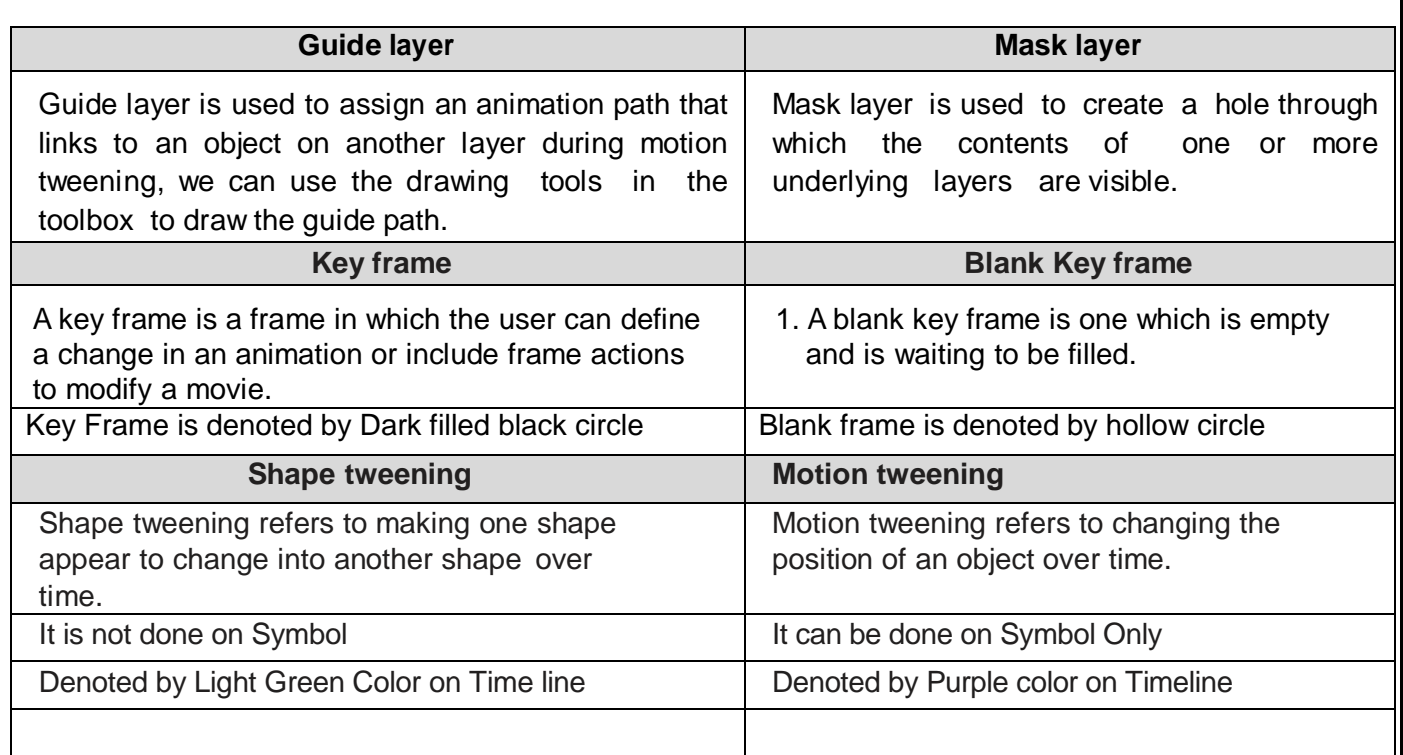

#### **14.How to Add sound in Flash timeline**

Choose *File > Import > Import to Library* from the menu. Open file dialogue box appear Find and select sound file and click Open. The file now appears in the Library. Drag the required file from Library and place it on frame form where you want sound to start

#### **15. What is the use of the onion skinning feature**?

The onion-skinning feature allows the designer to see multiple frames and how their movements relate to the current frame. When creating an animation, this feature can be a great help to see what the objects in the preceding and succeeding frames look like.

#### **16. What is the use of the Publish Preview option**?

The Publish Preview option allows one to preview the movie in a browser before publishing to see if the movie is appearing fine.

#### 17. **How Graphic symbol is different from Button Symbol**

**Graphic Symbol** are used for static image and to create reusable piece of animation that are tied up with main timeline.

**Button Symbols** are used to create interactive buttons that respond to mouse clicks, rollover or other action

#### 18. **What do you understand by alpha value?**

Alpha Value determine the transparency of color or layer

#### 19. **Explain the usage onion skin feature**

**Onion Skin feature display frame by frame movement of animation with reference to current frame**

## **20. Identify the different Part of Flash Interface**

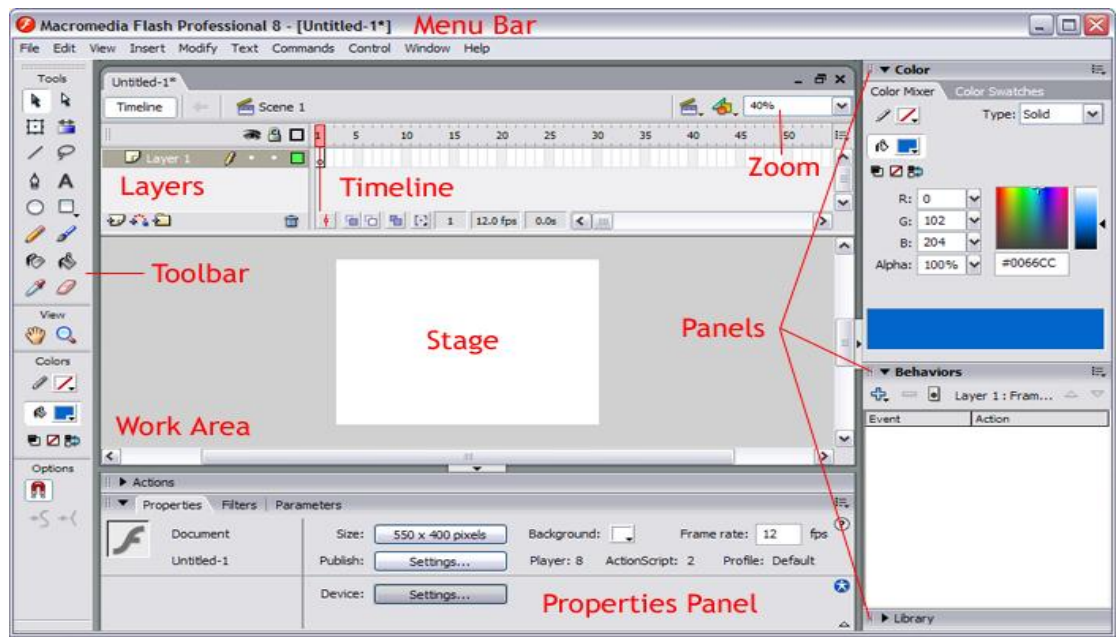

**21. Study the figure given below and answer the questions that follow:**

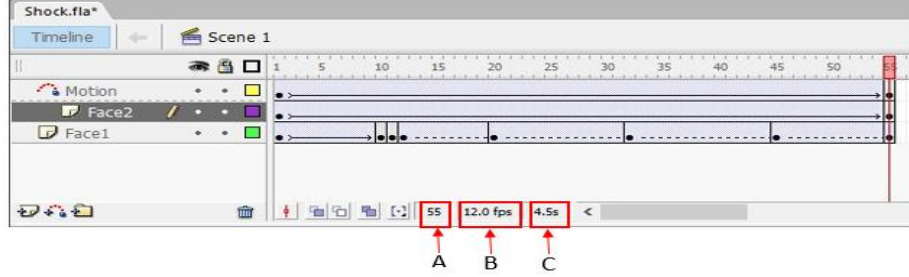

- **(i) Name the guide layer in the above scenario. Ans Motion**
- **(ii) Given the above settings, will the contents of the layer Motion be displayed in the final movie? Justify. ANs Yes**
- **(iii) Given the above settings, name the active layer. Ans Face 2**
- **(iv) What does the number 55 in the area labelled as A signify in the above scenario?**

**Ans Current Active Frame where Play head is positioned** 

- **(v) What does the number 12.0 fps in the area labelled as B signify in the above scenario? Ans Frame rate**
- **(vi) What does the number 4.5 s in the area labelled as C signify in the above scenario?**

**Ans: Time of animation already played**

# **22. Observe the figure given bellow and do as directed :**

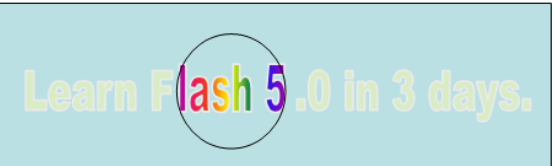

- The text "learn flash 5.0 in three days" shows the position and size in frame 1.
- The solid circle image shows the position and size of the image for mask layer.

Write the procedure and property settings for animating the above scenario.

# **Steps for Masking**

- 1. At Frame 1 of layer 1, draw a text box and write "learn flash 5.0 in 3 days" in it using text tool.
- 2. Go to Frame 50 and insert a keyframe.
- 3. Insert a new layer and convert it to mask layer and right clicking on Layer and choosing Mask Layer.
- 4. At Frame 1 of Mask layer, draw a circle and keep it at its initial position in the animation (at the start of text box).
- 5. Insert a keyframe at Frame 50 of Mask layer and place the circle at its final position in the animation (at the end of text box).
- 6. Select any frame from frame 1 to frame 50.
- 7. Select Create Motion Tween.

# **23.Consider the figure given below and do as directed:**

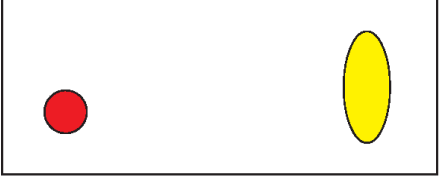

- The circle on the left hand side shows the position and size of the image for frame 1. The colour of the image is red.
- The circle on the right hand side shows the position and size of the image for frame 20. The colour of the image is yellow.
- The circle on frame 1 moves and transforms into a semicircle on frame 20.

Write the procedure and property settings for animating the above scenario.

The **following** steps have to be followed to animate the given scenario:

- (i) Select frame 1 from the timeline and select Insert  $\rightarrow$  New Symbol  $\rightarrow$  Graphic
- (ii) Create the red coloured figure given on the left hand side.
- (iii) Insert an instance of this symbol in frame 1 by dragging it from the library window.
- (iv) Select frame 20 from the timeline and Select Insert  $\rightarrow$  Keyframe
- (v) Change the size and shape of the image using Free Transform tool
- (vi) Change the colour of the object by selecting Tint option from the Effect palette and selecting the new colour.
- (vii) Select any frame between 1 and 20
- (viii) Select Create motion tween .

# **24.Observe the figure given below and do as directed:**

- The first image shows the position and size of the image for frame1.
- The second image shows the position and size of the image for frame 40.
- The curved line shows the path of motion of the ball.

Write the procedure and property settings for animating the above scenario.

The **following** steps have to be followed to animate the given scenario:

- (i) Select frame 1 from the timeline and drag the image of tower from the library to the stage.
- (ii) Select Frame 40 from the Timeline and select Insert Keyframe.
- (iii) Insert a new layer, name it circle.
- (iv) On the Circle layer, and draw the desired circle using the Oval tool and then convert it into a Graphic symbol by selecting "Convert to Symbol".
- (v) Select frame 40 on circle layer and select Insert Keyframe.
- (vi) Select any frame between 1 and 40 on the circle layer and select Create Motion Tween.
- (vii) Click on Insert and select Guide layer.
- (viii) Draw the required path on the Guide layer using the Pencil tool.
- (ix) Click on Circle layer and align the circle with the path at both ends.
- (x) Run the movie.

# **25.Observe the figure given below and do as directed:**

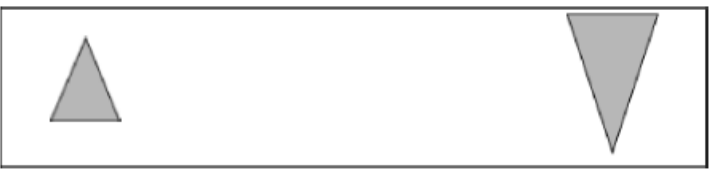

- **The graphic on the left hand side shows the position and size for frame 1.**
- **The graphic on the right hand side shows the position and size for frame 30.**
- **The triangle graphic used in the animation is saved in the flash library.**

**Write the procedure and property settings for animating the above scenario assuming that the color of the object remains the same.**

The **following** steps have to be followed to animate the given scenario:

- (i) Select frame 1 from the Timeline and drag an instance of the oval graphic from the oval from the library on the stage.
- (ii) Using the selection tool select the image and place it on the left hand side and make its colour as orange.
- (iii) Select frame 30 from the Timeline and select Insert $\rightarrow$ Keyframe.
- (iv) Using the selection tool, select the image and position it to the right hand side of the stage at the desired location.
- (v) Using the Free Transform tool, select the image and then resize it and rotate it as given.
- (vi) Using the Selection tool, select the image and change its colour to green.
- (vii) Select any frame from 1 to 29.
- (viii) Right click the mouse button and select Create Motion Tween.

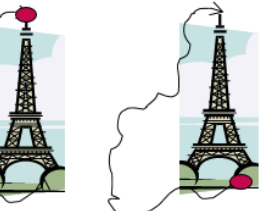

# **HTML**

# **1. What is HTML**

Hyper Text Markup Language is a computer based language used to create WebPages.

# **2. What is the use of HEAD element?**

It is used to provide information about the page.

# **3. Explain <BASEFONT>.**

It is a non-container tag used to specify the font and its features for the entire webpage.

# **4. What is the use of Title tag?**

It is used to provide the name of the webpage as can be seen on the title bar of the browser or tab header.

# **5. Name three Attributes used with <BODY> tag.**

They are: **Bgcolor** : Background colour **Link**: Specifies colour of all links that appear on the page **Alink**: Specifies colour of links when clicked **Vlink**: Specifies colour of links after it is visited by clicking **Background**: Location of picture to be used as background for the page **Text** : Default color of Webpage text

# **6. How can we give comments in HTML?**

Using <!--……--> Where ….. represents the comment to be entered.

#### **7. What is the use of <FONT> tag in HTML and give three attributes which we use with it?**

The <FONT> tag is the formatting of a specified word or sentence. Three attributes are: **Face**: Decides type of font e.g. Arial **Size**: Decides the size of the font **Color**: Decides the colour of the font

# **8. What are the purpose of <h1> …</h1>,…….,<h6>…</h6>?**

They are used to specify headings of pre-determined sizes. <h1>…</h1> is the largest and <h6>…</h6> is the smallest.

# **9. How<BR> tag is different from <P> tag?**

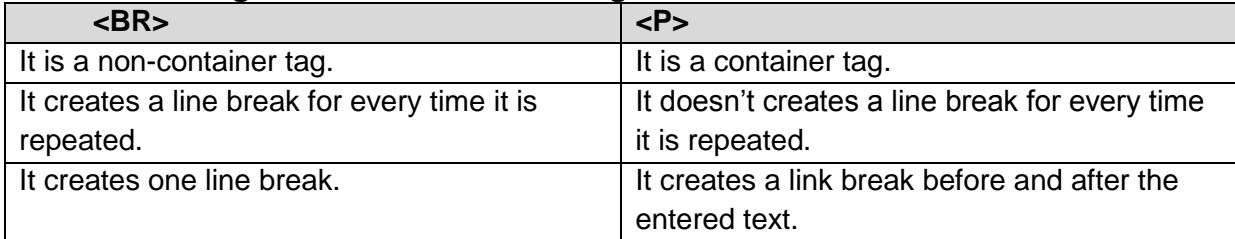

# **10.How<BR> tag is different from <HR> tag?**

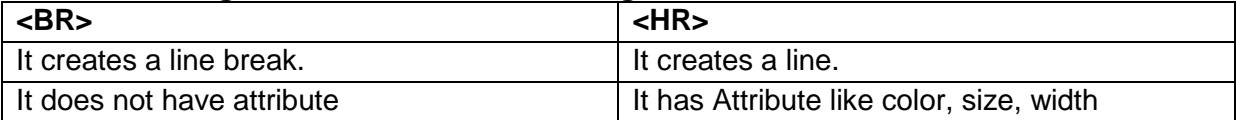

#### **11.What is the purpose of Type attribute used in List?**

It helps in the formatting of the list item marker. For e.g. :

<ol type="I">

……

 $<$ / $<$ 

The above would result in a list where the item markers are Roman Numerals.

#### **12.What is the purpose of Start attribute with the List?**

It helps in deciding the starting position of the list which can only be used in Ordered lists. For e.g.:

<ol start="5" type="a"> …..  $<$ / $\circ$ l $>$ 

This would result in a list where the first list marker is 'e.'

#### **13.Which HTML tag is used to insert image in HTML?**

The tag used is the <IMG> tag.

**Which attribute is used to show text instead of Image if browser do not support image?** The attribute used is display text instead of image if browser does not support image <img src="R.jpg" alt="Imagname"> This would result in a blank box with "Imagename" written inside it if the image doesn"t load.

#### **14.How can we create a link to image?**

By using the following code: <a href="a"><img src="b"></a> Where a is the URL and b is the image location.

#### **15. What is the use of <CAPTION> tag?**

It is the tag used to give a caption for a table.

#### **16.What do you understand by COLSPAN & ROWSPAN?**

They are both attributes used in the <TD> & <TH> tag. **COLSPAN:** Specifies the no. of columns that the table data covers **ROWSPAN:** Specifies the no. of rows that the table data covers

#### **17. What is Cell padding and Cell spacing?**

They are both attributes used in the <TABLE> tag. **Cell padding:** It is used to decide the space between the table data and the walls of the cell. **Cell spacing:** It is used to decide the space between neighboring cells and the space between the cell and the table borders.

# **18.Differentiate between <input type="Text"> & <textarea>.**

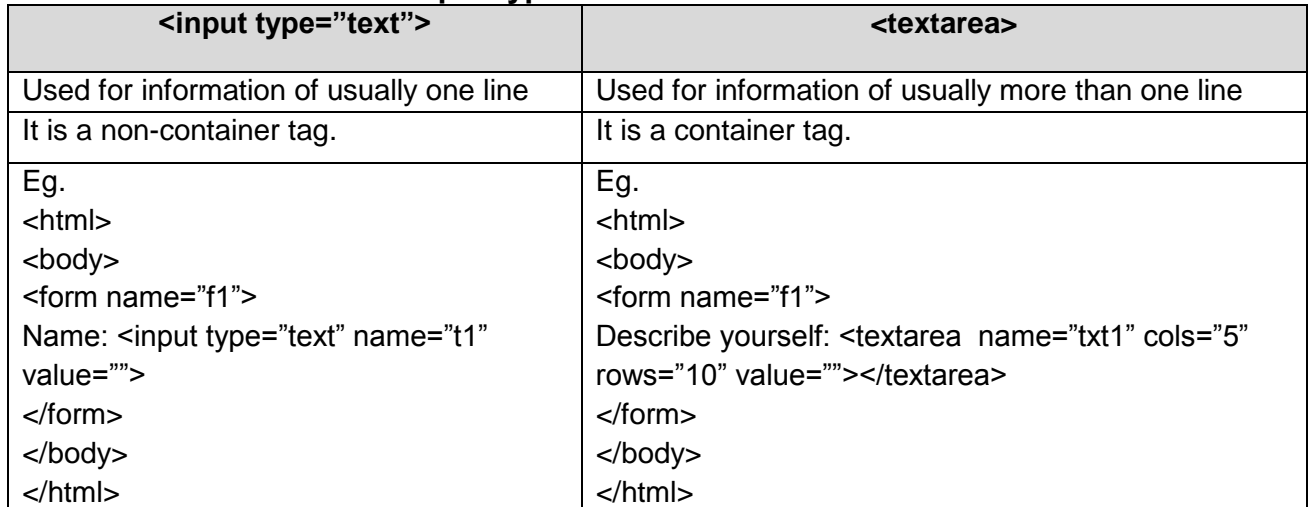

# **19. How is External linking is different from Internal linking?**

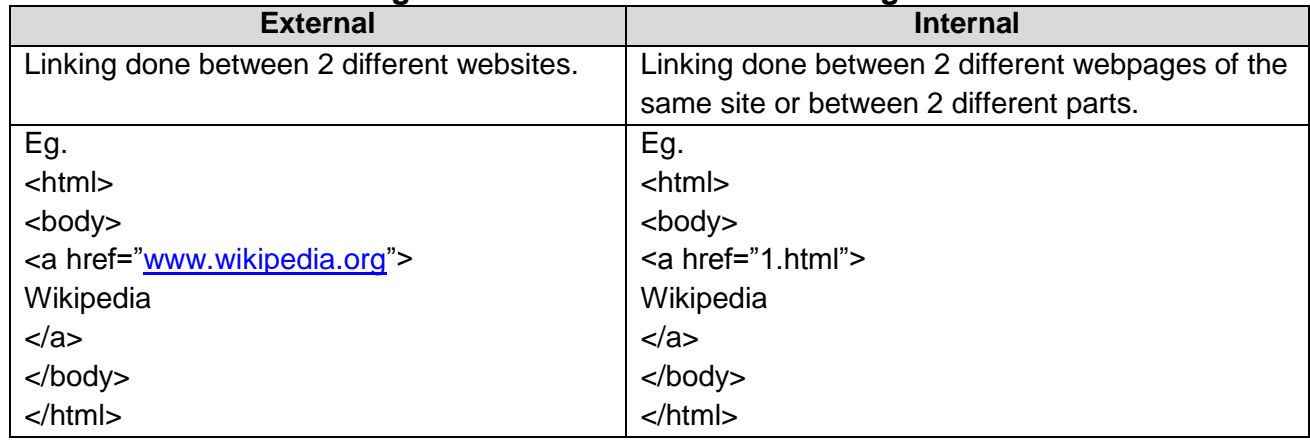

# **20. Explain with an example how interlinking is done.**

Eg. <html> <body> <a href=["www.wikipedia.org"](http://www.wikipedia.org/)> **Wikipedia** </a> </body> </html>

# **21. What are the two Attributes used for Bookmarking (Intralinking)**

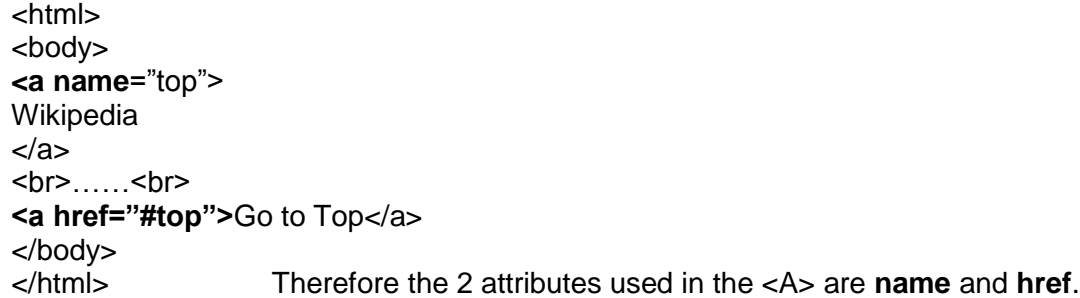

# **22. How to align Image to Center/Right/Left?**

<html> <body> <img src="R.jpg" align="position"> </body> </html> Where position refers to center or right or left.

# **23. What is radio button how is it different from checkbox?**

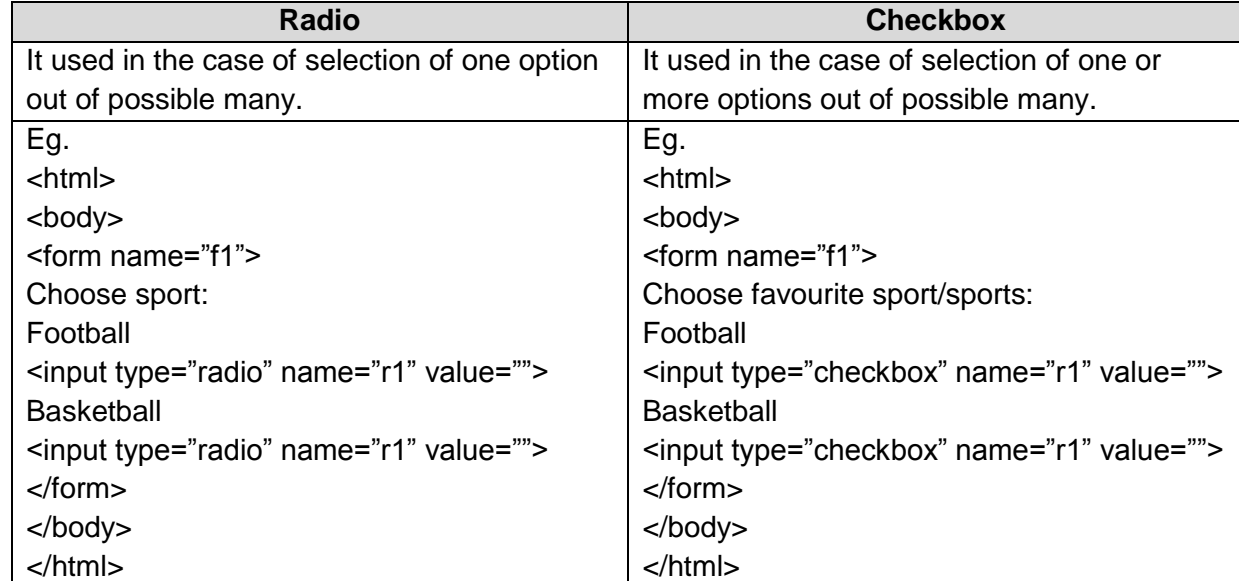

# **24. Name the tag which is used to set checkbox as selected by default.**

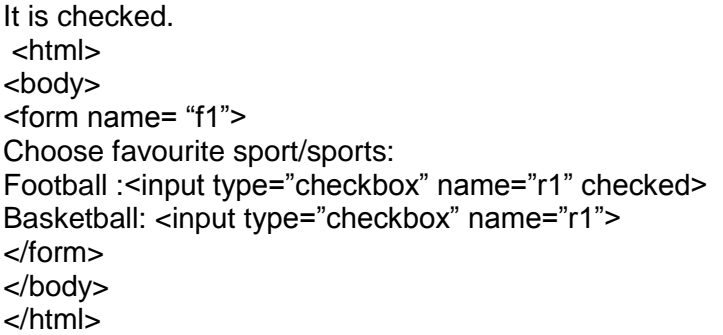

# **25. What is the use of Action attribute in form?**

The action attribute decides where the form data goes.

# **26.Differentiate between Text & password interface elements of form.**

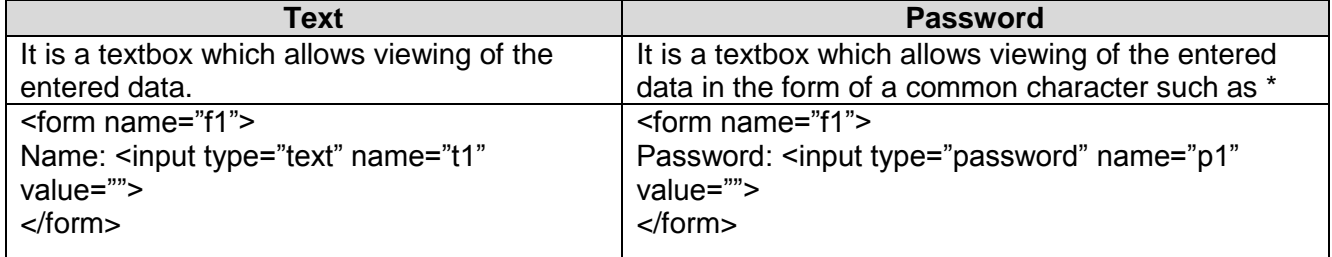

# **27.What is the use of Maxlength attributes with <input> tag?**

The maxlength attribute decides the maximum number of characters that can entered.

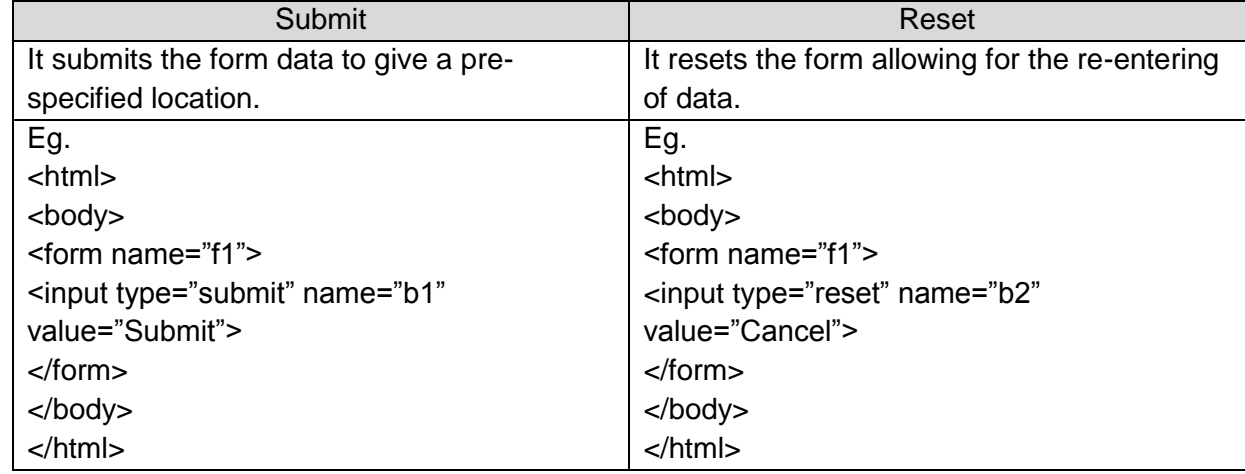

# **28. What is the difference between Submit & Reset Button?**

**29. Write the name of tag and attribute used to have 3 pixels thick horizontal line centralized across 50%** 

<Hr Align= Center Width =50% Size=3px>

**30.Insert an email link to image (MapleLeaf.jpg) with the width and height both set to 400 px Specify the tag and attributes to Send a form to the email address [mymail@emailaccount.com.](mailto:mymail@emailaccount.com)** 

<A Href= "mailto: [mymail@emailaccount.com"](mailto:mymail@emailaccount.com) > <img src= "MapleLeaf.jpg" width =400 height=400></A>

#### **31.Write the HTML code to generate a Web Page in the format given below :**

- i) Write a HTML code to create a framed webpage in the following
	- The Page is divided into two frame vertically
	- The left frame is 20% of the page width and display file "Web.html"
	- The right frame is 80% of the page width and displays file "tech.html"

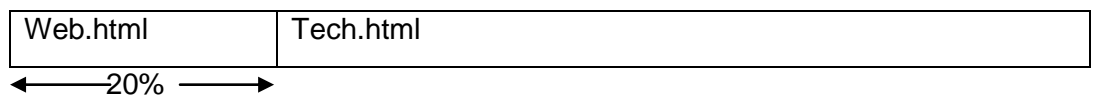

<HTML>

.

<Frameset cols= "20%,80%" <Frame Src= "Web.html"> <frame src= "tech.html"> </Frameset> </Html>

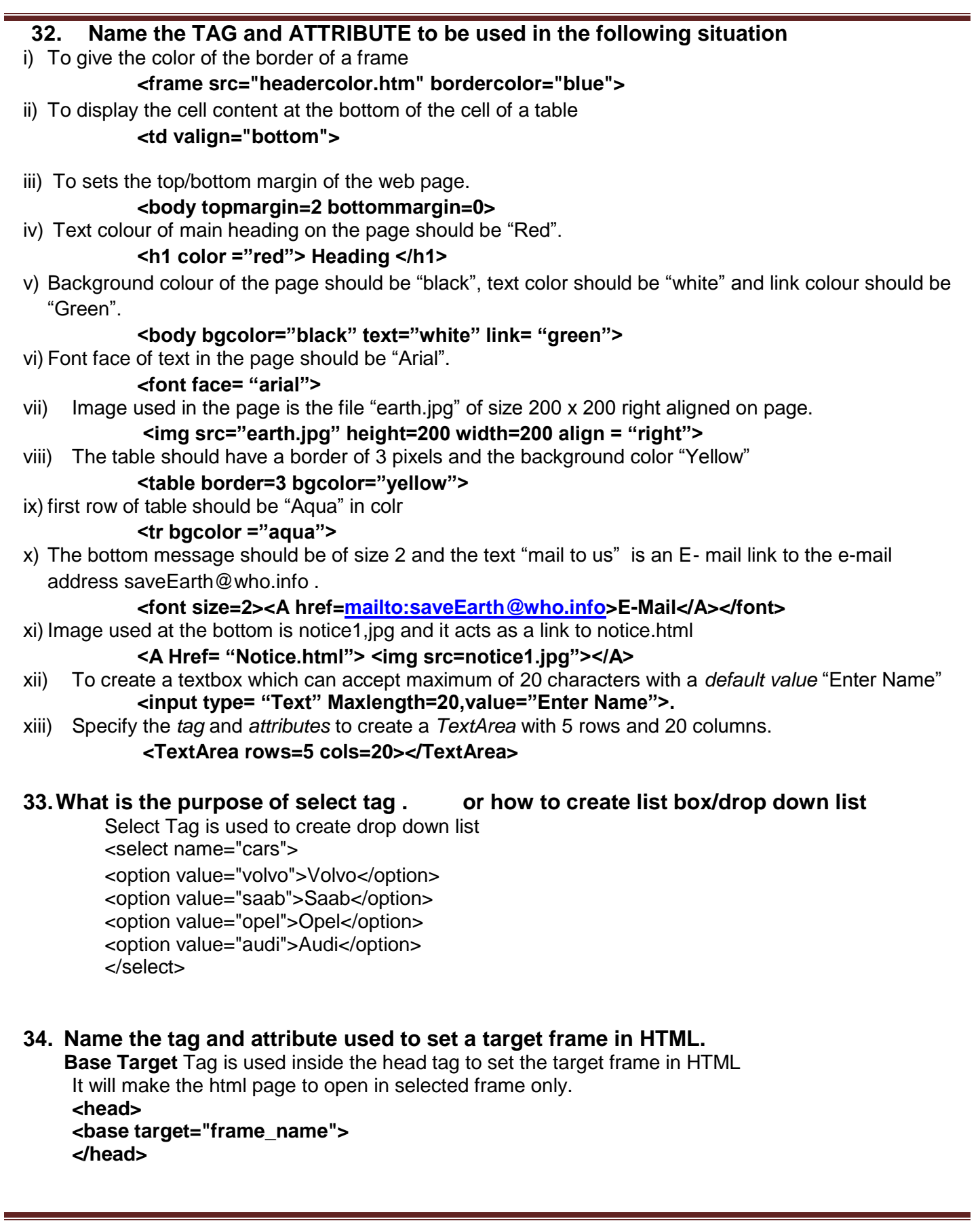

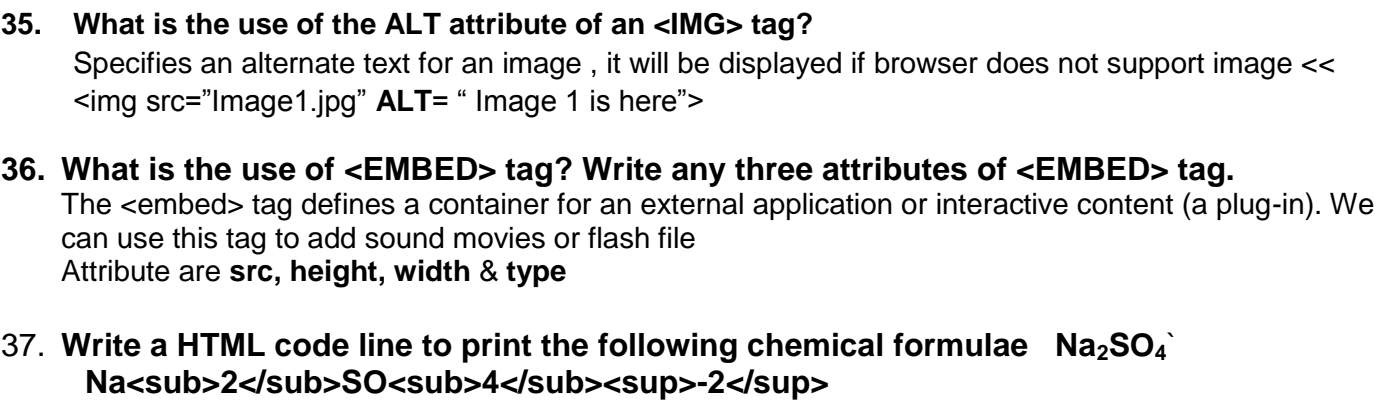

#### **38. What is the use of # sign in intra file linking in HTML?** # is used to provide reference to Anchor Name in Bookmark <A Name=Top> <A Href="#Top"> Top</A>

# **39.Name the tag and attribute used to set a checkbox as selected by default.**

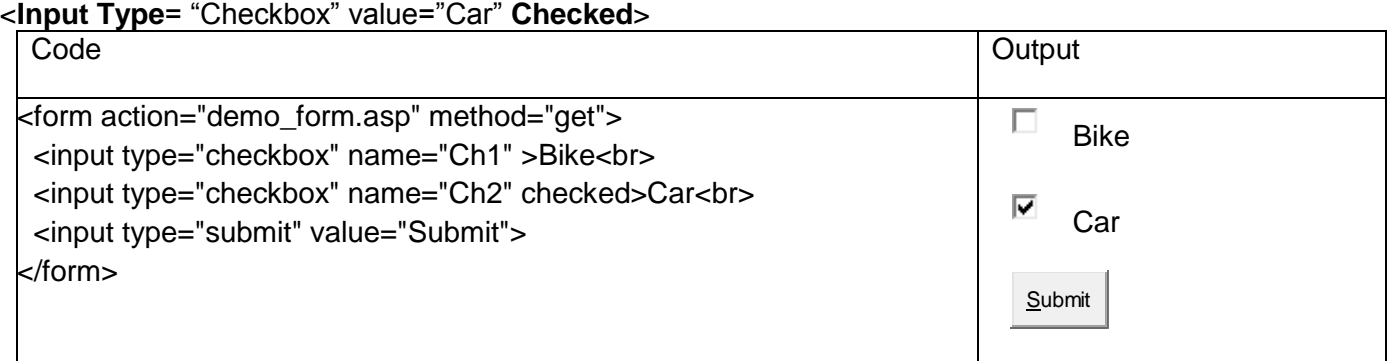

# **40.Explain the Definition List with a suitable example**

Definition lists create a list with two parts to each entry: the name or term to be defined and the definition. This creates lists similar to a dictionary or glossary. There are three tags associated with the definition list: 1) [<dl>](http://webdesign.about.com/od/htmltags/p/bltags_dl.htm) to define the list 2) [<dt>](http://webdesign.about.com/od/htmltags/p/bltags_dt.htm) to define the definition term  $3$  <dd> to define the definition of the term

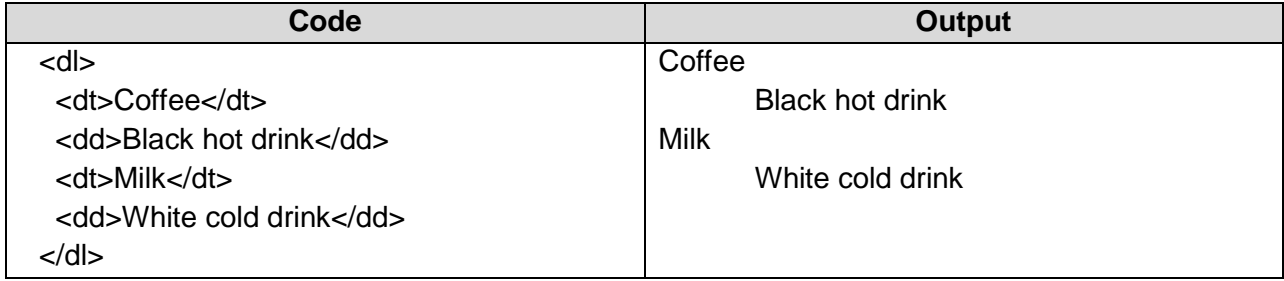

41 **Write a code to create table given in fig Table border is red cell of first two rows should have different color use spacing and padding accordingly shown in fig**

Code <html> <body> <table cellspacing=5 cellpadding =5 border=2 bordercolor="red"> <tr> <td bgcolor="yellow" rowspan=2>Class</td> <td bgcolor="pink"rowspan=2>Section</td> <td bgcolor="Green"colspan=2> Marks</td> </tr> <tr> <td bgcolor="purple">English</Td><Td bgcolor="blue">Maths</td> </tr> <tr> <Td> XII </Td><Td> A </Td><Td> 90</Td><Td> 80 </Td> </tr>  $<$ tr $>$ <Td> XII </Td><Td>B</Td><Td> 80</Td><Td> 90 </Td> </tr> </Table> </Body> </Html>

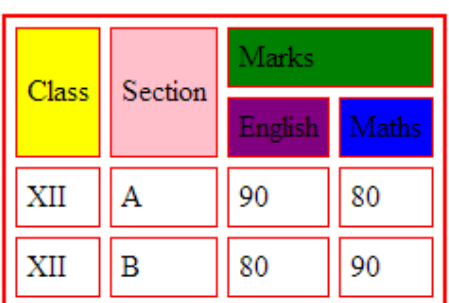

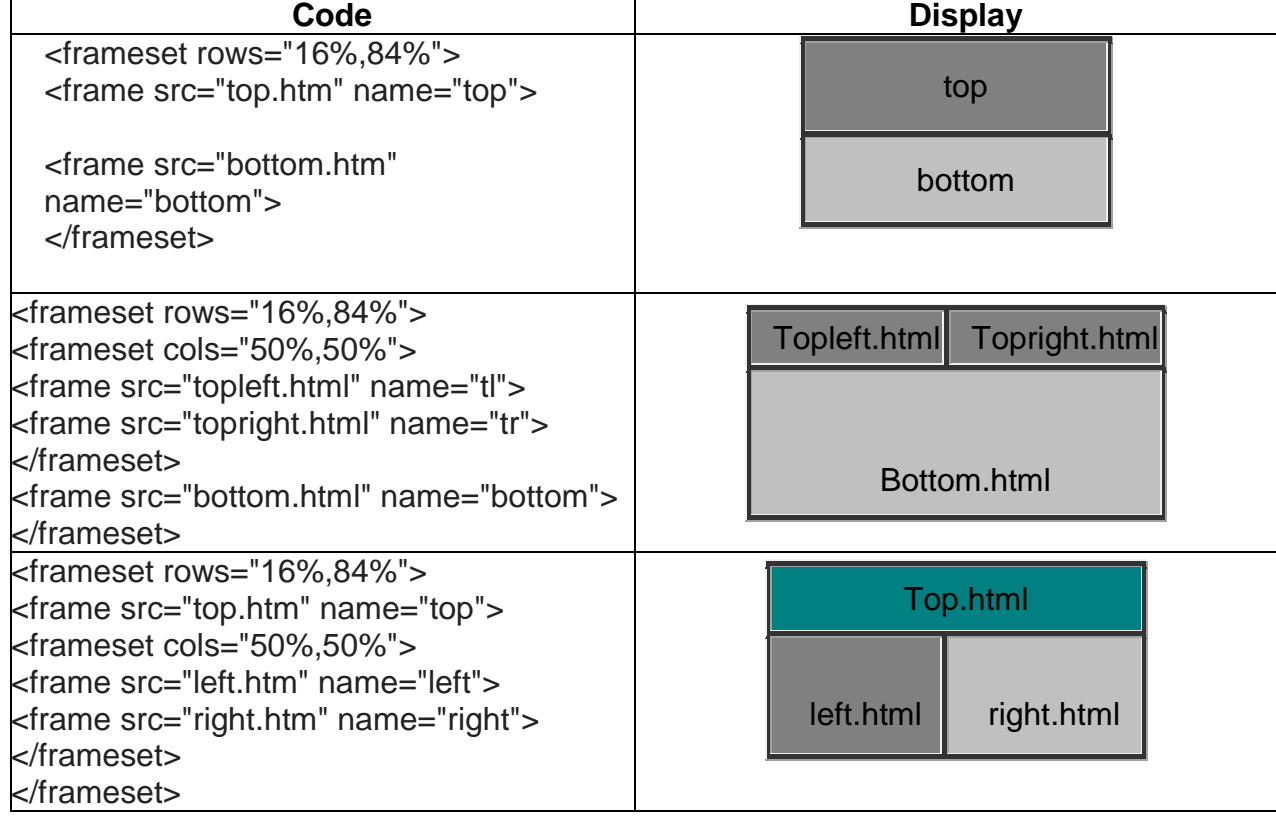

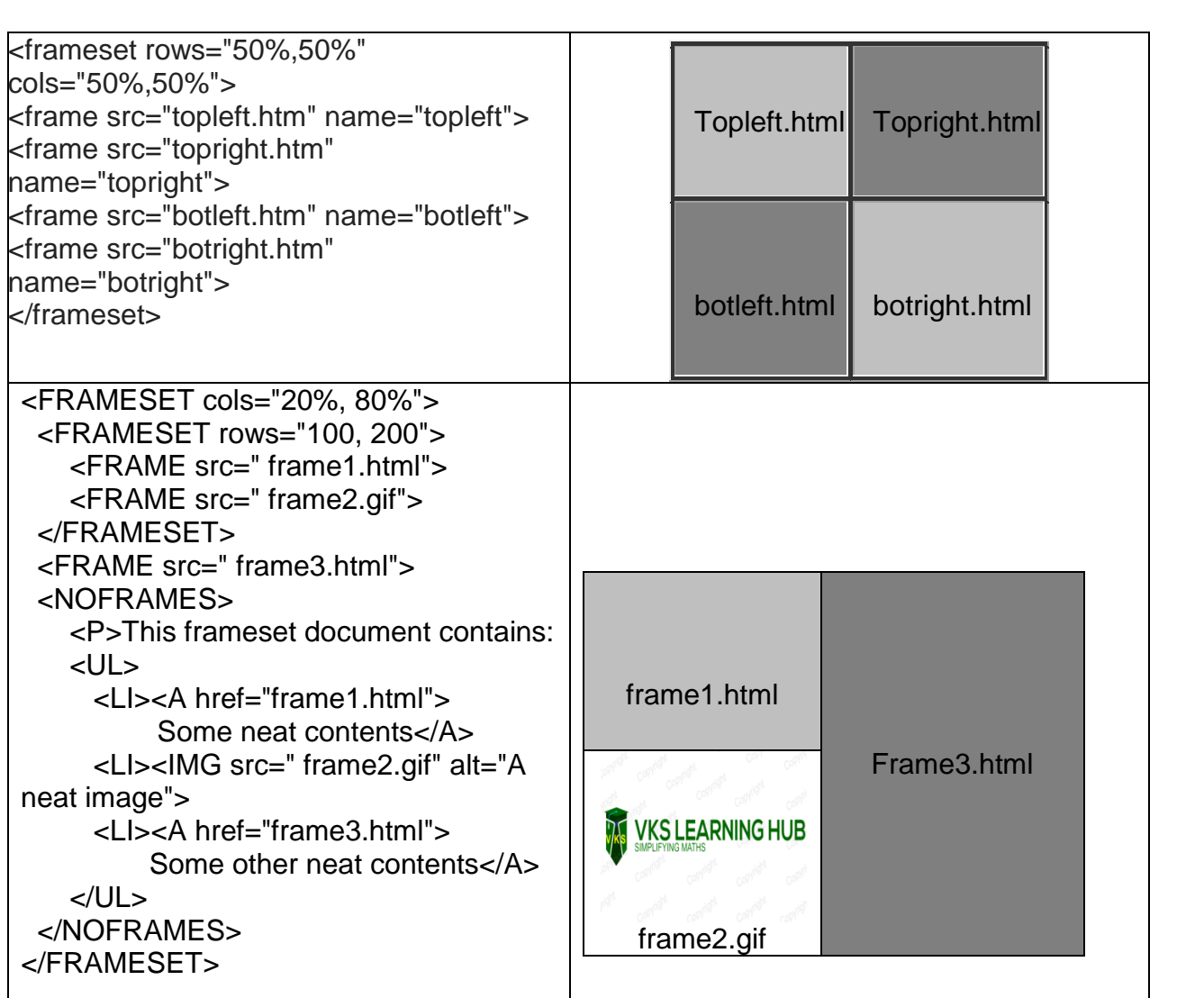

**<NOFRAME> Tag contain the html content which will be displayed if browser does not support frame document. It's a container tag. Closed by </noframe>**

**If we don't use <NoFrame>** Tag and Browser does not support Frames, in that case Error page will be displayed by the browser

**<NOFRAME>** TAG basically helps stopping the error page instead displayed the content which is basically a link to a non frame page

**<Base Target= " Target Frame name">** Tag is used to link a frame/Window where the hyperlinked webpage of other frame will be displayed **. <Base target = "">** is used to open all link document to be open in particular frame of frameset/ Window.

**<Base Target= " Target Frame name"> is always declared in <head > tag of HTML Webpage Page** 

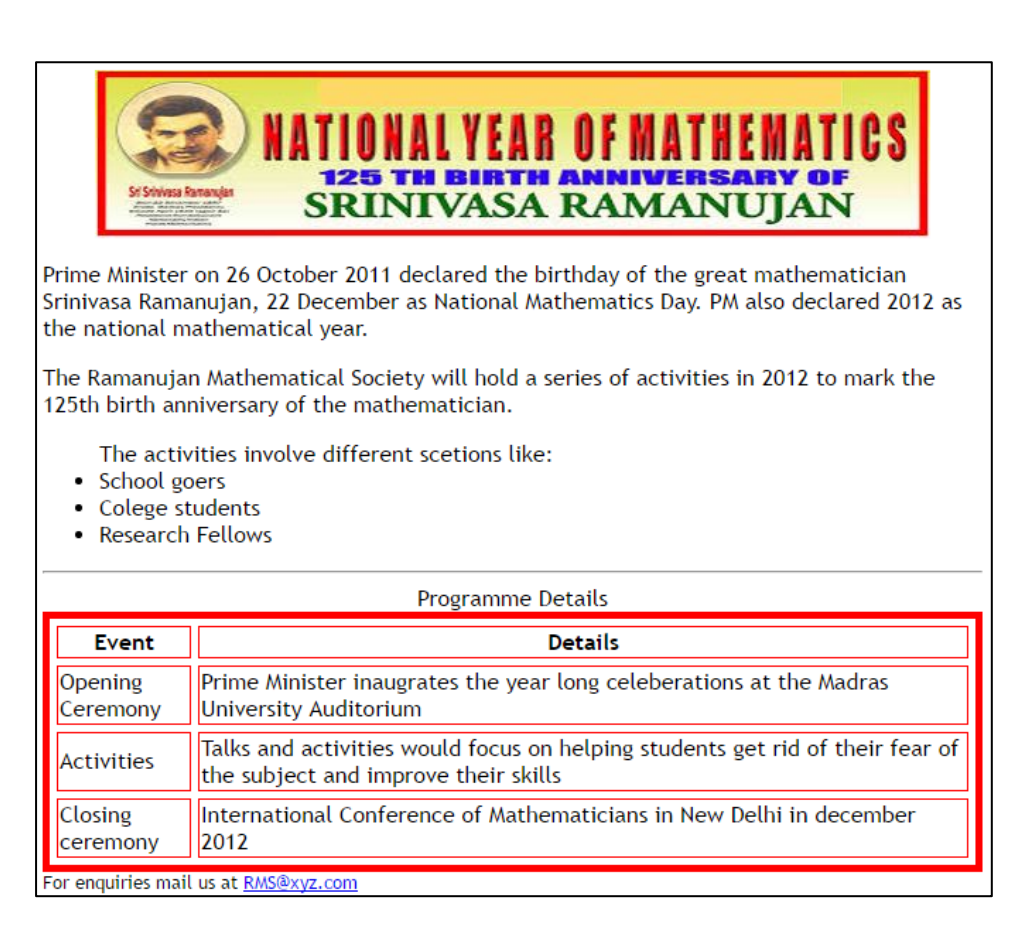

Consider the following points while writing the HTML code:

- 1. The title of the web page is Mathematics Year.
- 2. The style of the page is Trebuchet MS.
- 3. The image used is Maths1.jpg
- 4. The table has a red colored border that is 5 pixels thick.
- 5. The space between cells is 5 pixels.
- 6. Use the concept of lists to create the given lists.
- 7. The link at the bottom is an e\_mail link to the address  $RMS@xyz.com$
- $1.$   $\leq$ html $>$

<head> **<title>**Mathematics Year**</title>** </head>

<body>

#### **<font face = "Trebuchet MS">**

<center**><img src**="maths1.jpg"></center> <P>

Prime Minister on 26 October 2011 declared the birthday of the great mathematician Srinivasa Ramanujan, 22 December as National Mathematics Day. PM also declared 2012 as the national mathematical year.

 $<$ p $>$ 

The Ramanujan Mathematical Society will hold a series of activities in 2012 to mark the 125th birth anniversary of the mathematician.

# Sample Paper-6

```
<P>
<ul>The activities involve different scetions like:
<li>School goers
<li>Colege students
<li>Research Fellows
</ul>
<hr>
<table border=5 bordercolor=red cellspacing=5>
<caption>Programme Details</caption>
<tr>
<th>Event
<th>Details
</tr>
<tr>
<td>Opening Ceremony
<td>Prime Minister inaugurates the yearlong celebrations at the Madras University Auditorium
</tr>
<tr>
<td>Activities
<td>Talks and activities would focus on helping students get rid of their fear of the subject and 
improve their skills
</tr>
<tr>
<td>Closing ceremony
<td>International Conference of Mathematicians in New Delhi in December 2012
</tr>
</table>
<font size = 2>For enquiries mail us at 
<a href = "mailto:RMS@xyz.com">RMS@xyz.com</a>
</body>
</html>
```
# Sample Paper-6

# Save girl child, educate girl child

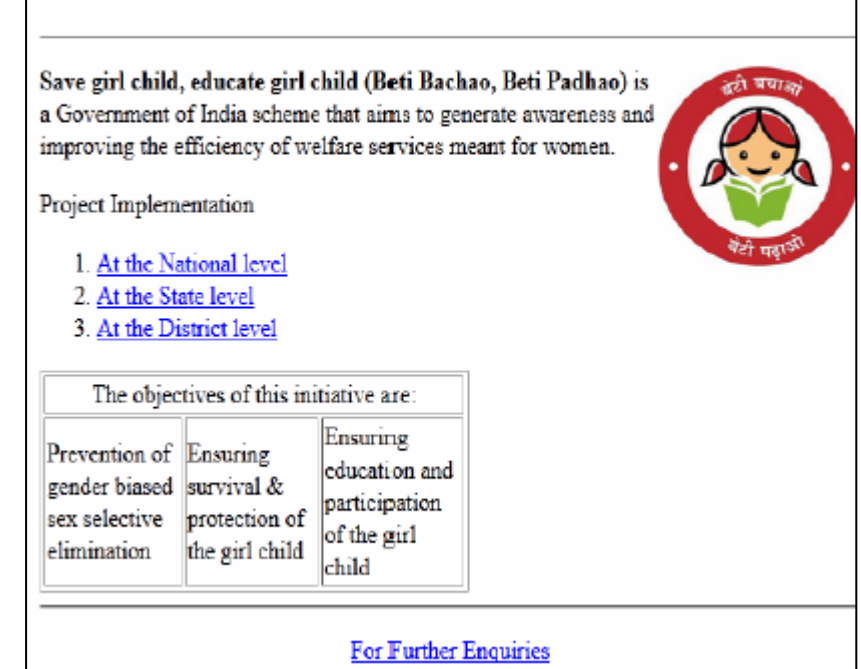

# **Consider the following while writing the HTML code**

- 1. Title of the page should be "Save Girl Child"
- 2. Link colour should be "Maroon", visited link colour should be "Red".
- 3. Heading of page is "violet"
- 4. Picture used in the page is the file "savegirl.jpg"
- 5. Table should have a border of width 1, border of table should be "green".
- 6. Background of first row is "yellow" and of second row is "cyan"
- 7. Pages linked to :
	- At the National level as "national.html"
	- At the State level as "state.html"
	- At the District level as "district.html
- 8. Bottom message is of size 2 is linked to email-id [savegirl@abc.com](mailto:savegirl@abc.com)

#### 2. <html>

<head> **<title>Save Girl Child</title>** </head> <body **LINK="maroon" VLINK="red"** > **<h1 align="center">**Save girl child, educate girl child**</h1> <hr> <img src="savegirl.jpg" width="142" height="127" align="right">** <strong>Save girl child, educate girl child (BetiBachao, Beti Padhao) </strong>is a Government of

India scheme that aims to generate awareness and improving the efficiency of welfare services meant for women.</p>

Project Implementation

**<ol>**

**<li><a href="national.html">**At the National level**</a></li>**

**<li> <a href="state.html">**At the State level**</a></li>**

**<li> <a href="district.html">**At the District level**</a></li>**

**</ol>**

# Sample Paper-6

**<table width="300" border="1" bordercolor="green" > <tr bgcolor=yellow> <td colspan=3><**center>The objectives of this initiative are: </center></td> **</tr> <tr bgcolor=cyan >** <td width="100">Prevention of gender biased sex selective elimination</td> <td width="100">Ensuring survival protection of the girl child</td> <td width="100">Ensuring education and participation of the girl child</td> **</tr> </table> <hr> <FONT SIZE=2 > <p align="center"><ahref="mailto:savegirl@abc.com">**For Further Enquiries</a></p></font> </body> </html>

# How to Add Audio/Sound file in HTML

<embed src="example.wav" autostart="false" loop="3" hidden="false" volume="50" width="180" height="40">

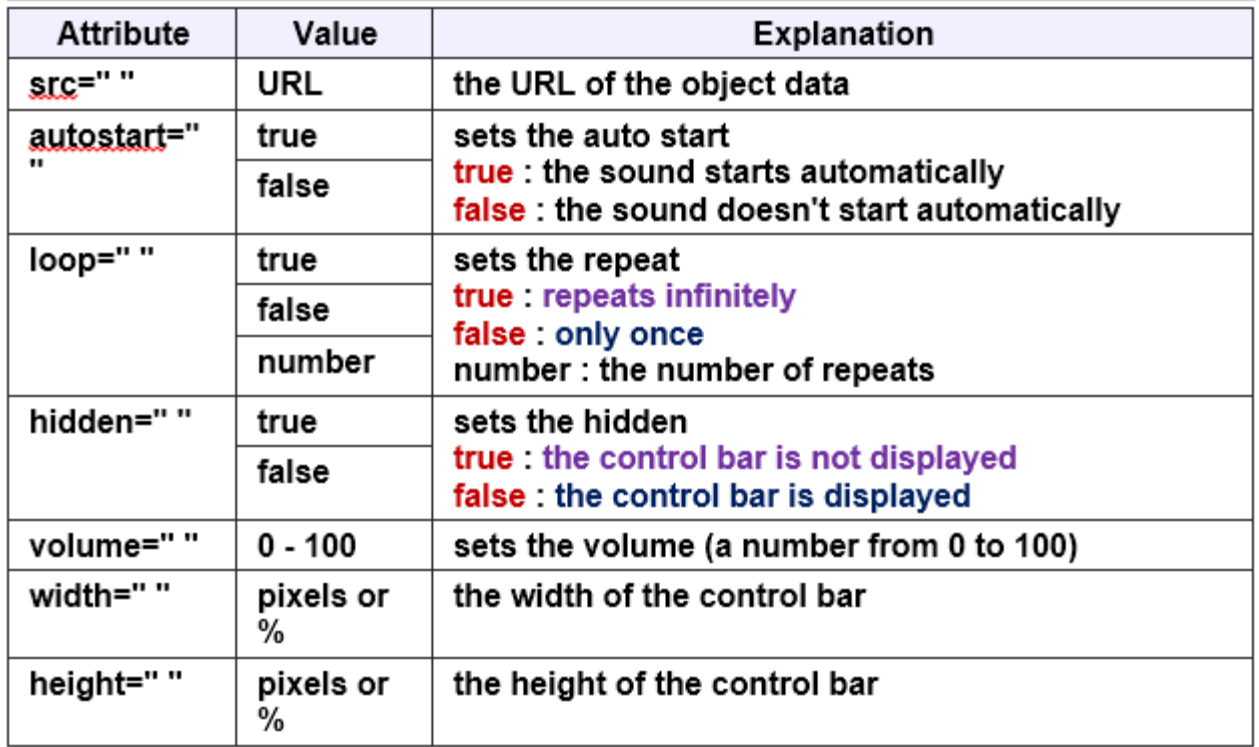

# **Working with MySQL**

**SQL (**Structured Query Language): It is the language used to manipulate and manage databases using an RDBMS.

Different SQL commands which will be of our use are given below:

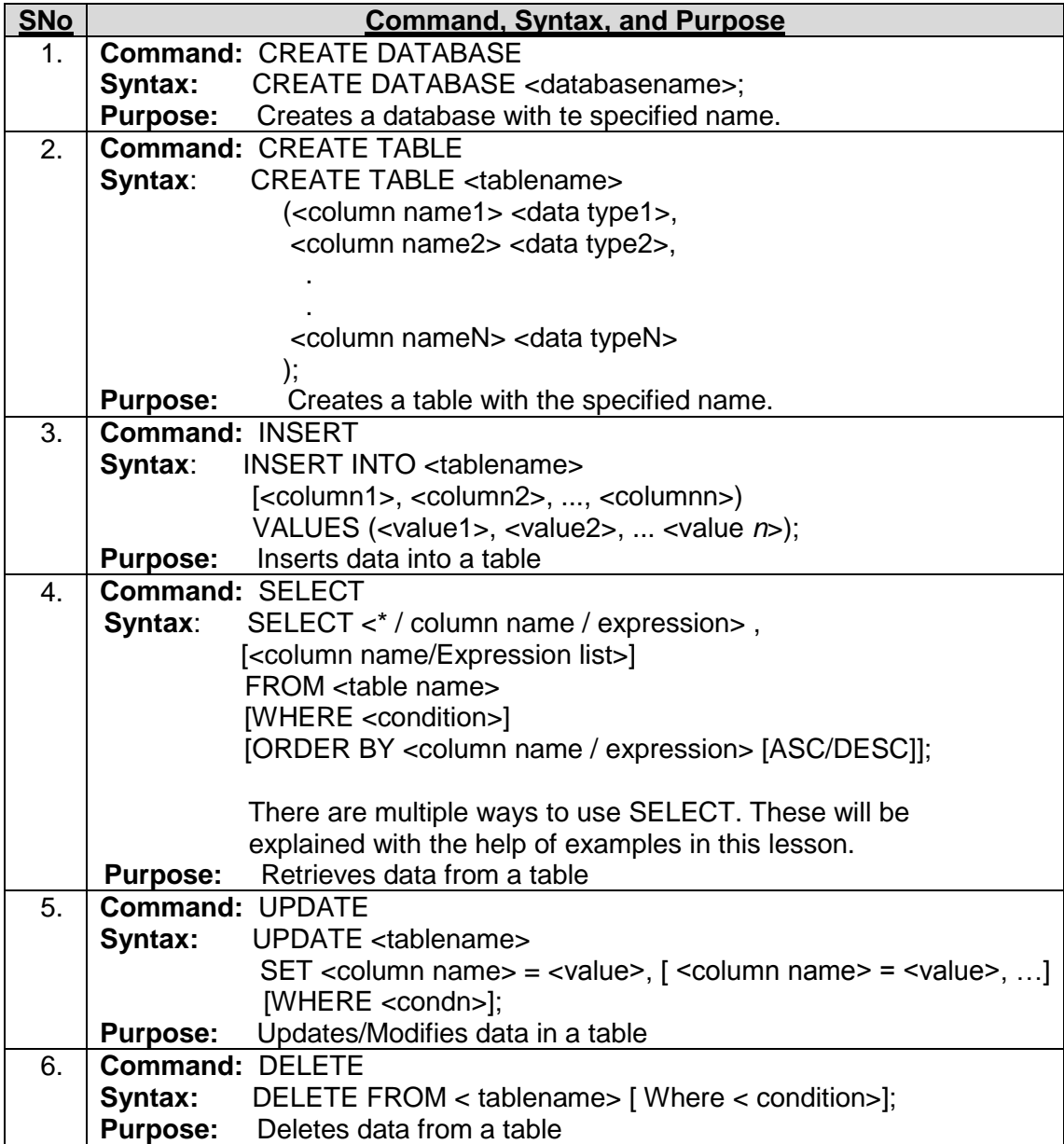

Following are the clauses which can be used with SELECT command:

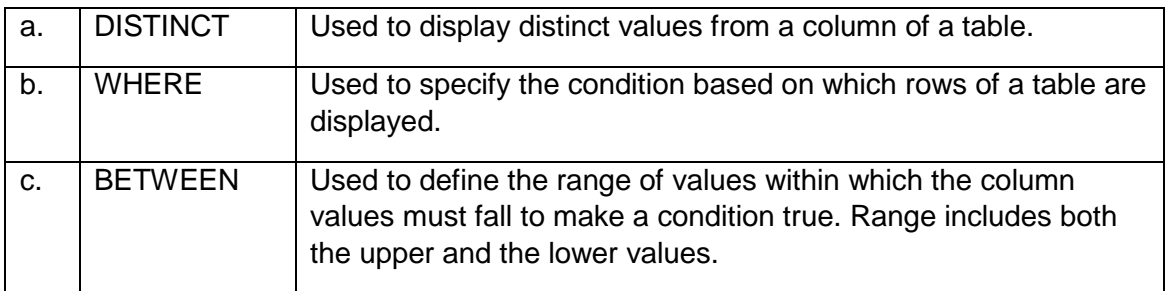

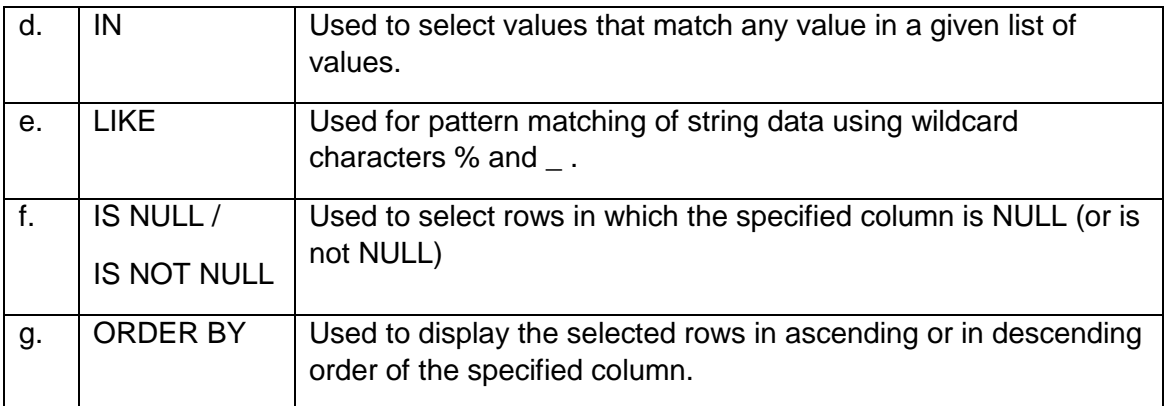

Now, let us revise these commands with the help of **Library** database discussed above.

After starting MySQL, our first job is to create a database in which all the tables will be stored. For this we give the statement:

# **CREATE DATABASE Library;**

This statement will create a database with the name Library.

After creating the database, we have to create tables. Before we create a table, we should very carefully plan columns that we want to have in the table and their data types. There are many data types available in MySQL, but a few which are used most often are:

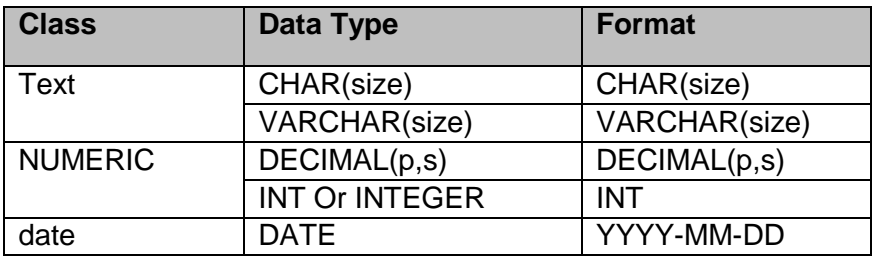

After planning, we arrive at the following data types for columns of our tables in the Library database: **BOOKS**

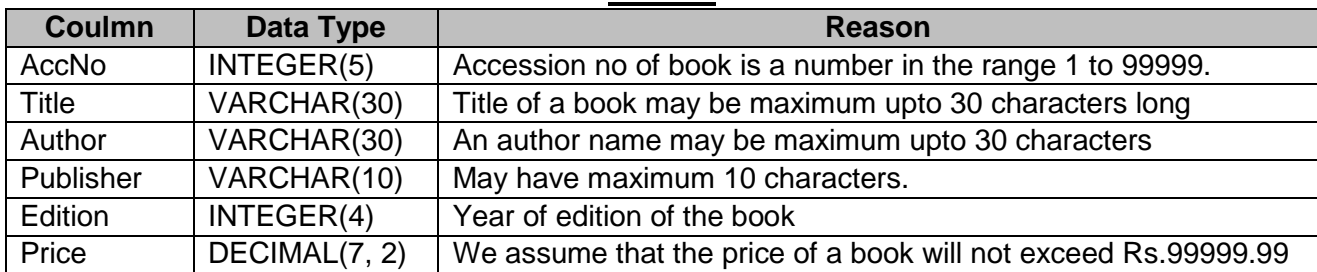

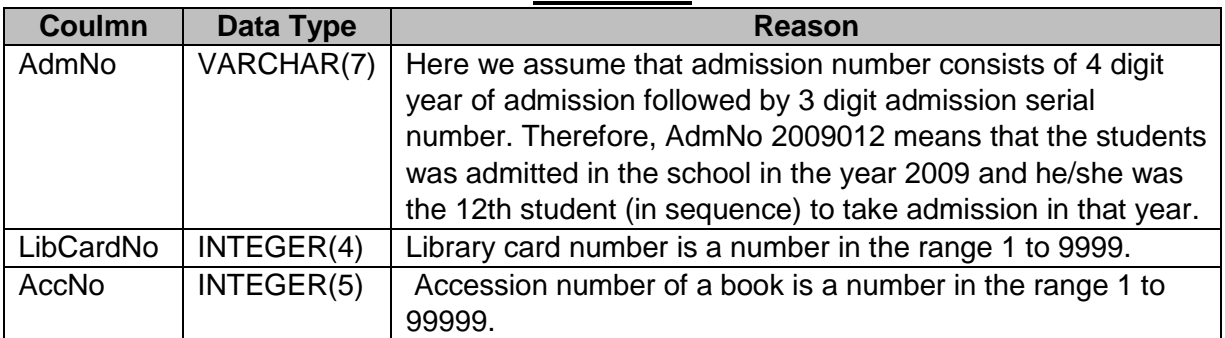

#### **STUDENTS**

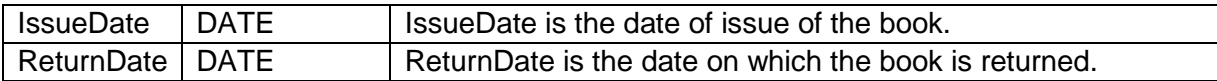

#### **STAFF**

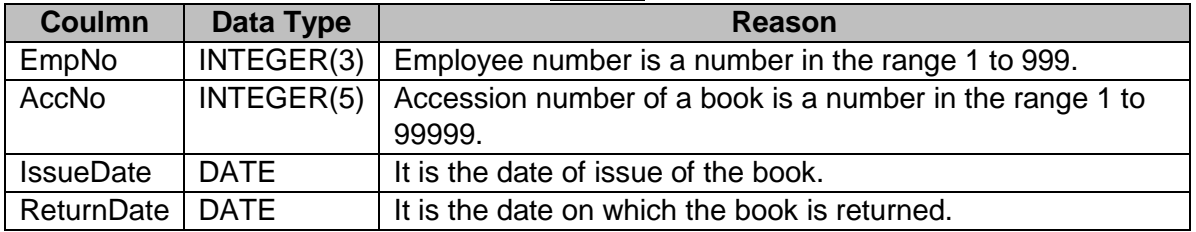

Now we are ready to create the tables. The statements to create these tables are as follows:

- To create the BOOKS table: **CREATE TABLE Books(AccNo INTEGER(5) primary key, Title VARCHAR(30), Author VARCHAR(30), Publisher VARCHAR(10), Edition INTEGER(4), Price DECIMAL(7,2) );**
- To create the STUDENTS table: **CREATE TABLE Students( AdmNo VARCHAR(7), LibCardNo INTEGER(4), AccNo INTEGER(5), IssueDate DATE, ReturnDate DATE);**
- To create the STAFF table: **CREATE TABLE Staff ( EmpNo INTEGER(3), AccNo INTEGER(5), IssueDate DATE, ReturnDate DATE);**
- Once the tables are as per the required specifications, we can populate these tables with the given sample data as follows:
	- $\rightarrow$  For Books table: **INSERT INTO Books VALUES (1001, 'Basic Economics', 'J.P.Mudgil', APH', 2009, 125);**

**INSERT INTO Books VALUES (1002, 'Micro Economics', 'Kavi Prakash', 'KPH', 2009, 175);**

 $\rightarrow$  For Students table:

**INSERT INTO Students VALUES ('2010001', 101, 1002, '2009-12-02', '2009-12-08'); INSERT INTO Students VALUES ('2009012', 102, 1050,'2010-02-16', NULL);**

- $\rightarrow$  For Staff table: **INSERT INTO Staff VALUE (1, 1001,'2009-04-13', NULL); INSERT INTO Staff (EmpNO) VALUE (2);**
- Now we can check whether the data has been entered into the tables correctly or not by entering the statements:

**SELECT \* FROM Books; SELECT \* FROM Students; SELECT \* FROM Staff;**

We can use various clauses with SELECT command to display the data. Examples are shown below:

 To check the names (without repetition) of various publishers whose books are present in the library, we enter the statement:

# **SELECT DISTINCT Publisher FROM Books;**

- To check the books of publisher 'APH' present in the library, we enter the statement: **SELECT \* from Books WHERE Publisher = 'APH';**
- To display the books list for which the price is between Rs.250 and Rs.500, we enter the statement:

# **SELECT \* FROM Books WHERE Price > 250 and Price < 500;**

 To display the books list for which the price is from Rs.250 to Rs.500, we enter the statement: **SELECT \* FROM Books WHERE Price >= 250 and Price <= 500;**

**OR**

## **SELECT \* FROM Books WHERE Price BETWEEN 250 and 500;**

 To display the details of books from the publishers 'APH' 'JPH', or 'ABD', we enter the statement: **SELECT \* from Books** 

 **WHERE Publisher = 'APH' OR Publisher = 'JPH' OR Publisher = 'ABD'; OR**

**SELECT \* from Books WHERE Publisher IN ('APH', 'JPH', 'ABD');**

 To list the AccNo, Title, and Price of all the books whose Title contains the word 'History', we can enter the statement:

**SELECT AccNo, Title, Publisher from Books WHERE Title LIKE '%History%';**

 To display the AccNo of all the books which have been issued to students but not returned by them, we enter the statement:

**SELECT AccNo FROM Students WHERE IssueDate IS NOT NULL and ReturnDate IS NULL;**

 To Display a List of all the Books in the alphabetical ascending order of Titles, we enter the statement:

**SELECT \* FROM Books ORDER BY Title;**

- To get the same list in descending order of Titles, we enter the statement: **SELECT \* FROM Books ORDER BY Title DESC;**
- Now suppose a student returns a Book with AccNo 1245 on 12 August 2010, then this information can be recorded in the Students table as follows: **UPDATE Students**

 **SET ReturnDate = '2010-08-12' WHERE AccNo = 1245;**

 If we want to delete the records of all the books by the Publisher 'PPP' with edition year earlier than 1990, we can enter the statement:

```
DELETE FROM Books 
    WHERE Publisher = 'PPP' AND Edition < 1990
```